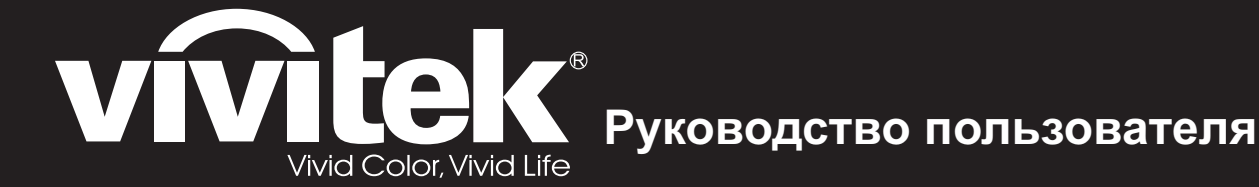

# **Серии<br>DX761Z-UST DW763Z-UST DH765Z-UST**

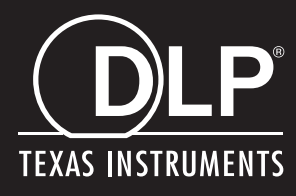

# **Уведомление FCC**

Данное оборудование было проверено и признано соответствующим ограничениям на цифровые устройства класса B в соответствии с Правилами FCC, часть 15, Эти требования установлены с целью обеспечения помехоустойчивости и предотвращения возникновения помех при установке в домашних условиях. Данное оборудование генерирует, использует и может распространять радиочастотное излучение и при нарушении инструкции по установке или эксплуатации может вызывать помехи для радиосвязи. Однако даже при соблюдении инструкций по установке нет гарантии того, что в каком-то конкретном случае не возникнут помехи. Если данное устройство вызывает помехи при приеме радио- и телевизионных сигналов, что можно проверить, выключив и включив устройство, пользователю рекомендуется попытаться устранить помехи с помощью приведенных ниже мер:

- Переориентируйте или переместите принимающую антенну
- Увеличьте расстояние между устройством и приемником
- Подключите оборудования к розетке, отличной от той, к которой подключен приемник
- Обратитесь за помощью к поставщику или к специалистам в области радио и телевидения.

Это устройство соответствует части 15 правил Федеральной комиссии по связи FCC. Работа устройства сопряжена с двумя условиями.

- 1. Это устройство не должно создавать помехи, а также
- 2. это устройство должно принимать любые помехи без нежелательных последствий.

### **Инструкции по технике безопасности**

Перед использованием проектора прочтите эти инструкции и сохраните их для справки.

- 1. Прочтите инструкции Перед использованием устройства прочтите все указания по технике безопасности и эксплуатации.
- 2. Примечания и предупреждения Обращайте внимание на все примечания и предупреждения в инструкциях.
- 3. Чистка

Отключайте проектор от розетки перед чисткой. Для чистки корпуса проектора используйте влажную ткань. Не используйте жидкие и аэрозольные очистители.

4. Дополнительные принадлежности

Не устанавливайте устройство на неустойчивые тележки, стойки, штативы, держатели или столы. Устройство может упасть, что приведет к его повреждению,

Храните пластиковые упаковочные материалы (от проектора и принадлежностей) в местах, недоступных для детей. Это особенно касается маленьких детей.

5. Вентиляция

В корпусе проектора имеются входные и выходные вентиляционные отверстия.

Не загораживайте эти отверстия и не размещайте ничего рядом с ними, иначе проектор может перегреться, что приведет к снижению качества изображения и к повреждению проектора.

- 6. Источники электропитания Убедитесь, что рабочее напряжение устройства совпадает с напряжением в местной электросети.
- 7. Ремонт

Не пытайтесь ремонтировать проектор самостоятельно. Любое техническое обслуживание должны проводить квалифицированные специалисты сервисного центра.

8. Запасные части

Если требуются запасные части, убедитесь, что они одобрены изготовителем. Использование запасных частей, не рекомендованных изготовителем, может привести к возникновению пожара, поражению электрическим током и другим нежелательным последствиям.

9. Конденсация влаги

Запрещается включать проектор сразу после его перемещения из холодного места в теплое. При воздействии на проектор такой смены температуры возможна конденсация влаги на объективе и чувствительных внутренних компонентах. При резком изменении температуры не включайте устройство в течение 2 часов, чтобы предотвратить его повреждение.

### **Примечания относительно кабеля питания**

Кабель питания должен соответствовать требованиям стран, в которых используется проектор. Сверьте применяемую вилку кабеля питания с приведенными ниже рисунками и убедитесь, что используется правильный кабель питания. Если кабель питания, поставляемый вместе с проектором, не совпадает с розеткой электросети, обратитесь по месту приобретения проектора. Данный проектор оснащен вилкой питания с контактом заземления, Убедитесь, что розетка также имеет контакт заземления. Вилка с контактами заземления предназначена для обеспечения безопасности. Настоятельно рекомендуется использовать в качестве источника видеосигнала устройство с заземлением, чтобы избежать помех из-за колебаний напряжения.

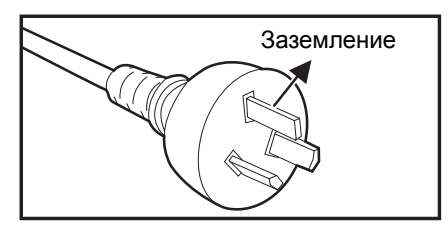

Для Австралии и регионов материкового Китая

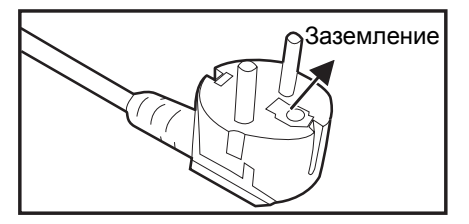

стран континентальной Европы

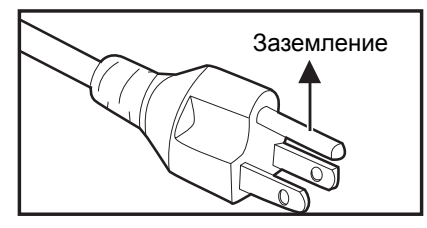

Для США и Канады

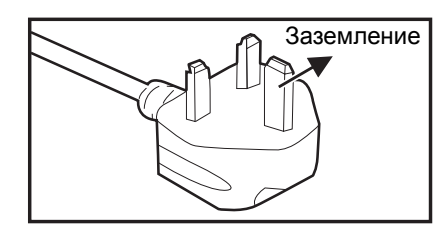

Для Великобритании

# Содержание

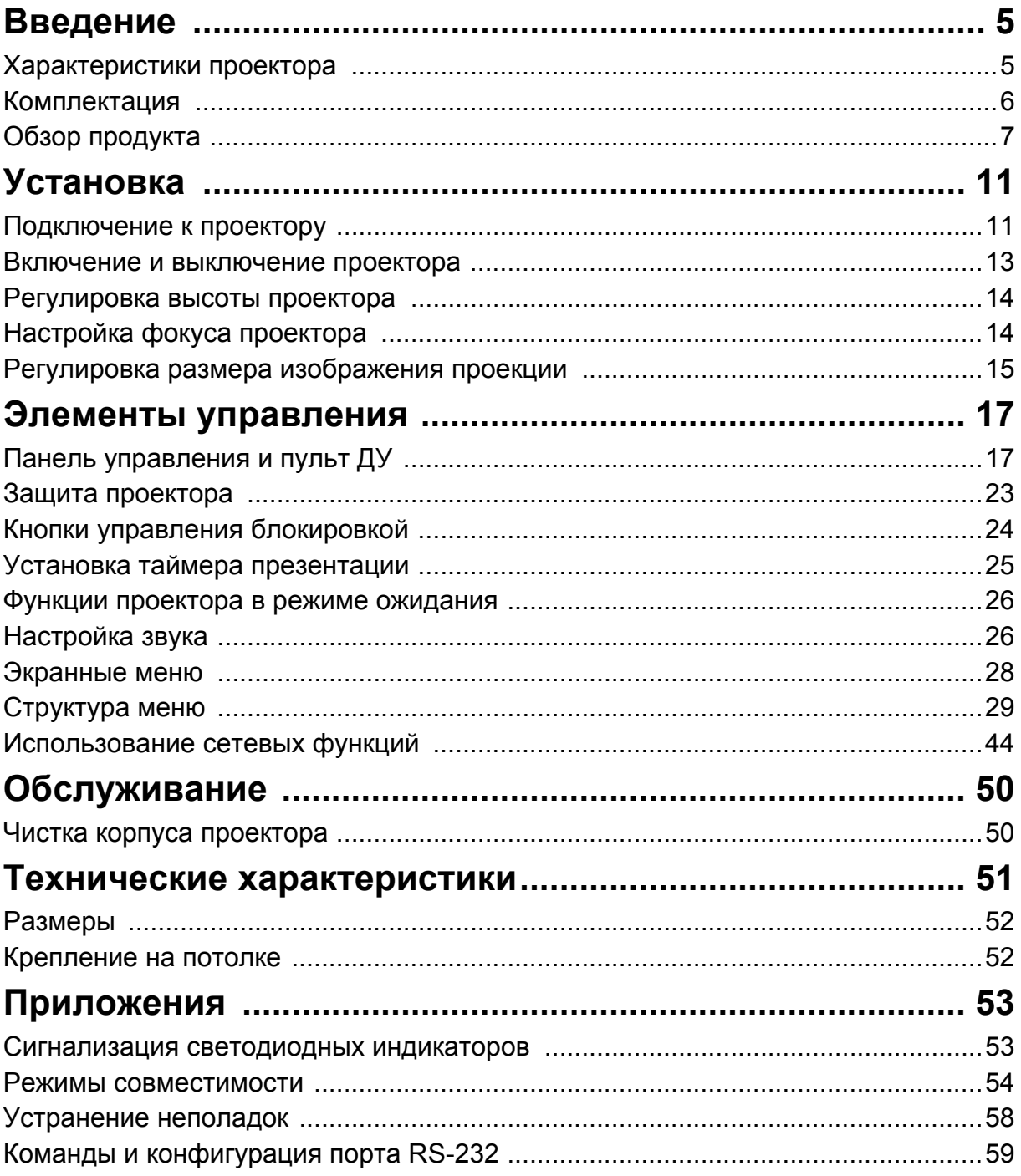

# **Введение**

### **Характеристики проектора**

Проектор оснащен высокопроизводительной оптической проекционной системой, он прост в использовании, удобен и надежен.

Основные характеристики проектора:

- Лазерно-фосфорный источник света, не требующий замены лампы
- Ультракороткофокусный объектив для проецирования больших изображений с близкого расстояния
- Два входных разъема HDMI
- Горизонтальная и вертикальная коррекции трапецеидальных искажений в формате 2D
- Корректировка по углам для коррекции четырех углов проецируемого изображения
- Использование функции энергосбережения позволяет снизить энергопотребление света на 30% при отсутствии входного сигнала в течение заданного периода времени.
- Таймер презентации позволяет лучше распределять время при проведении презентаций
- Поддержка функции Blu-Ray 3D
- Функция быстрого выключения
- Функция управления цветом позволяет настраивать цвета по своему вкусу
- Функция коррекции цвета экрана позволяет проецировать на поверхностях различного предустановленного цвета
- Ускоренный автопоиск ускоряет процесс обнаружения сигнала
- Функция HDMI CEC (Consumer Electronics Control) позволяет синхронизировать операции включения и выключения питания проектора и CEC-совместимого DVD проигрывателя, подключенного к входу HDMI проектора

#### *Примечание*

- *• Информация в настоящем руководстве может изменяться без уведомления.*
- *• Воспроизведение, передача и копирование содержимого этого документа, полностью или частично, запрещается без письменного разрешения.*

### **Комплектация**

Распакуйте проектор и убедитесь в наличии следующих компонентов:

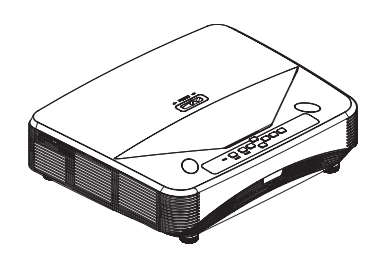

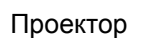

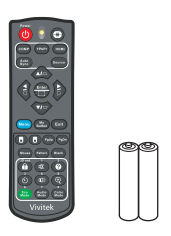

Проектор Пульт ДУ (ИК) <sup>и</sup> батареи (типоразмера ААА, 2 шт,) Кабель питания

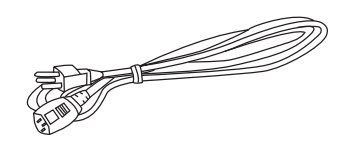

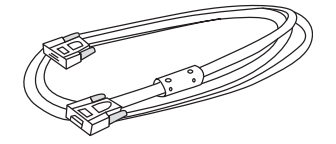

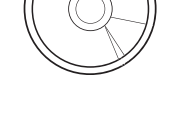

Кабель VGA (D-SUB — D-SUB) Руководство на компакт-

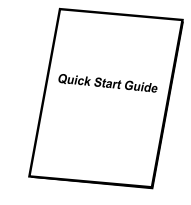

Краткое руководство

### *Примечание*

- *• Если устройство не работает, какие-либо части или принадлежности отсутствуют или повреждены, немедленно обратитесь к поставщику***.**
- *• Для обеспечения максимальной защиты продукта сохраните оригинальную коробку и упаковочные материалы и используйте их при необходимости отправки устройства.*

# **Обзор продукта**

### **Внешний вид проектора**

**Вид спереди и сверху**

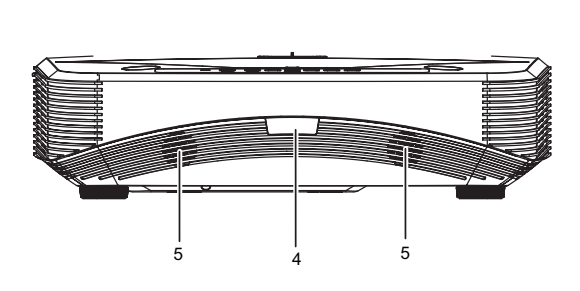

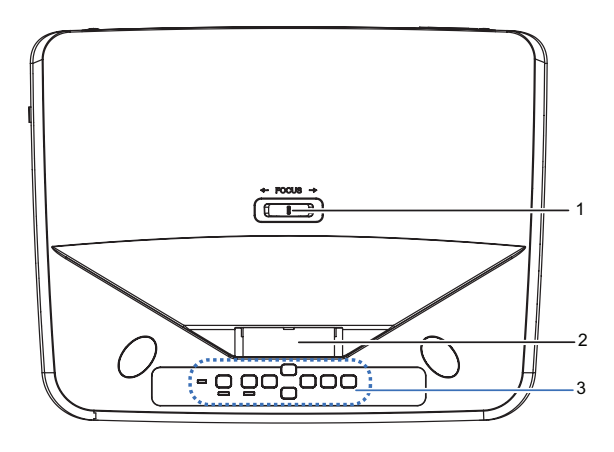

- 1. Переключатель FOCUS 2. Объектив
- 
- 5. Динамик

### **Вид снизу и сбоку**

- 
- 3. Панель управления 4. ИК-датчик дистанционного управления

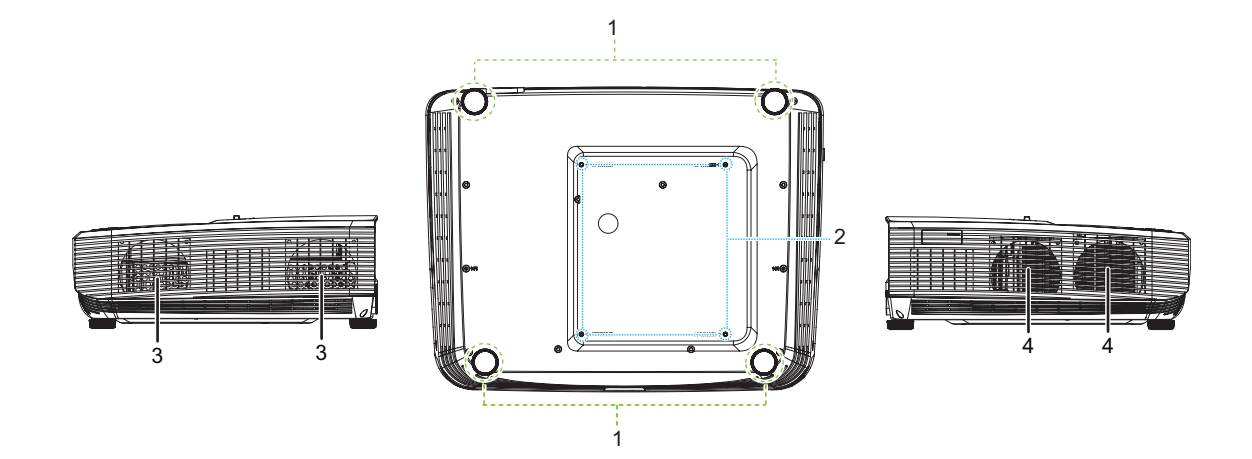

- 
- 3. Вентиляционные отверстия (выходные)
- 1. Регулировочные ножки 2. Отверстия для крепления на потолке
	- 4. Вентиляционные отверстия (входные)

### **Вид сзади**

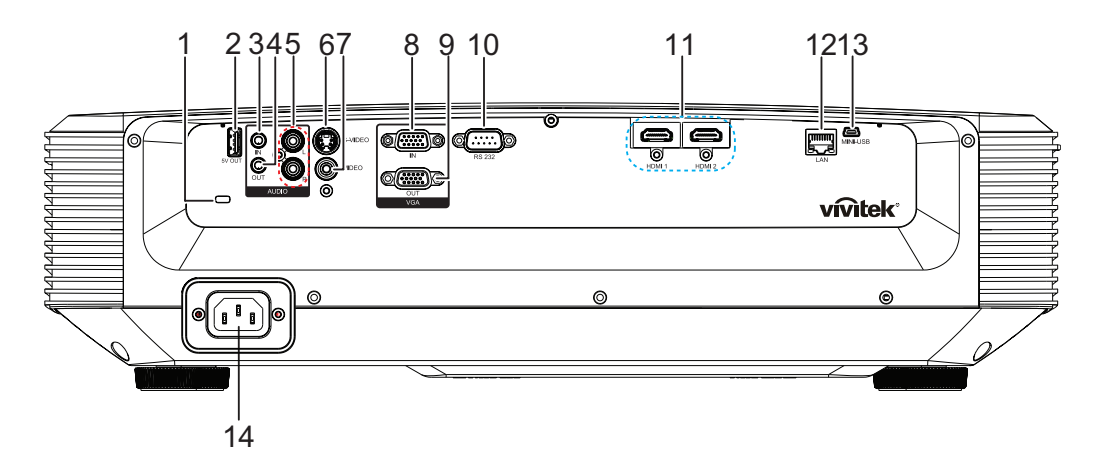

- 1. Гнездо замка Kensington для защиты от кражи
- 
- 5. Входной разъем Audio (L/R) 6. Входной разъем S-Video
- 
- 9. Выходной разъем сигнала RGB 10. Порт управления RS232
- 11. Входной разъем HDMI 1 / HDMI 2 12. Входной разъем LAN RJ45
- 13. Разъем Mini-USB для обслуживания
- 2. Выход питания 5 В для зарядки устройств
- 3. Входной аудиоразъем 4. Выходной аудиоразъем
	-
- 7. Входной разъем Video 8. Входной разъем сигнала RGB (ПК) / компонентного видеосигнала (YPbPr)
	-
	-
	- 14. Кабель питания переменного тока

### *Примечание*

- *• Проектор можно устанавливать на потолок при помощи кронштейна, Потолочный кронштейн не входит в комплект поставки.*
- *• За сведениями об установке потолочного кронштейна обращайтесь к продавцу.*

### **Панель управления**

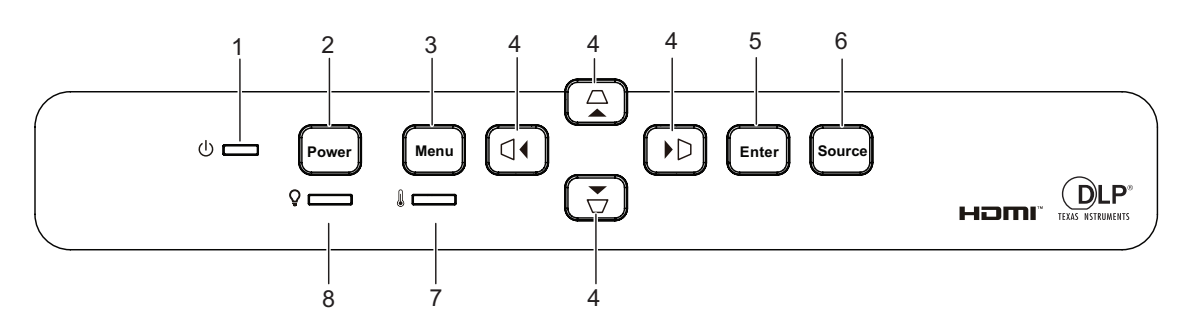

- 1. Светодиодный индикатор питания
- 
- 2. Кнопка питания Power
- 3. Кнопка меню Menu 4. Кнопки вертикальной и горизонтальной коррекции трапецеидальных искажений  $\triangle$ / $\triangle$ / $\triangle$ / $\triangle$ / $\triangleright$ Четыре кнопки выбора направлений  $\triangle/\blacktriangledown/\blacktriangle/\blacktriangleright$
- 5. Кнопка ввода Enter 6. Кнопка источника Source
	- 8. Светодиодный индикатор лампы
- 
- 7. Светодиодный индикатор температуры

### **Пульт дистанционного управления**

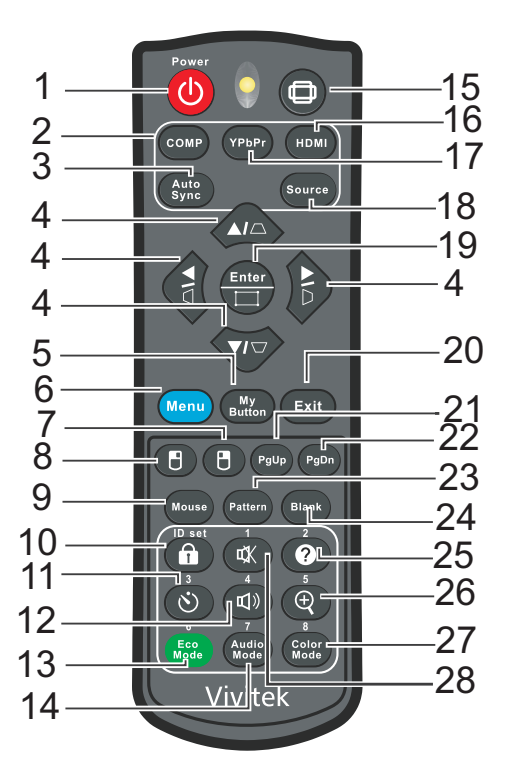

- 
- 
- 5. My Button 6. Menu
- 7. Правая кнопка мыши 8. Левая кнопка мыши
- 
- 
- 13. Eco Mode 14. Audio Mode
- 15. Соотношение сторон 16. HDMI
- 
- 19. Кнопка ввода Enter / Коррект, по углам
- 21. Предыдущая страница 22. Следующая страница
- 23. Pattern 24. Blank
- 
- 
- 1. Power 2. Computer
- 3. Auto Sync **4. Кнопки вертикальной и горизонтальной** коррекции трапецеидальных искажений  $\triangle$ /  $\Box$   $\Box$  Четыре кнопки выбора направлений  $\triangle/\blacktriangledown/\blacktriangle/\blacktriangleright$ 
	-
	-
- 9. Mouse 10. Блокировка / Настройка ИД (ID Set)
- 11. Timer 12. Громкость
	-
	-
- 17. YPbPr 18. Source
	- 20. Exit
	-
	-
- 25. Справка 26. Увеличение
- 27. Color Mode 28. Отключение звука

# <span id="page-11-0"></span>**Установка**

# **Подключение к проектору Подключение компьютера/ноутбука**

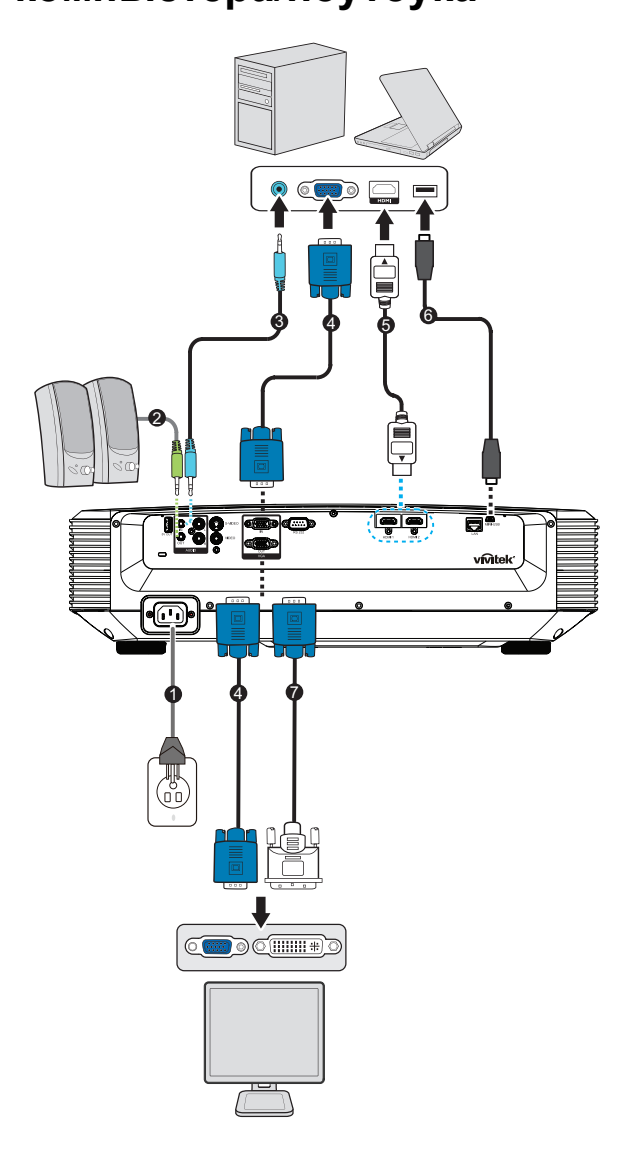

- 
- 
- 
- 7. Переходный кабель VGA (D-Sub) HDTV (RCA)
- 1. Кабель питания 2. Кабель Audio Out
- 3. Кабель Audio In 4. Кабель VGA (D-Sub D-Sub)
- 5. Кабель HDMI 6. Кабель Mini-USB

### **Подключение источника видеосигнала**

DVD-плеер, Blu-ray-плеер, телеприставка, приемник HDTV

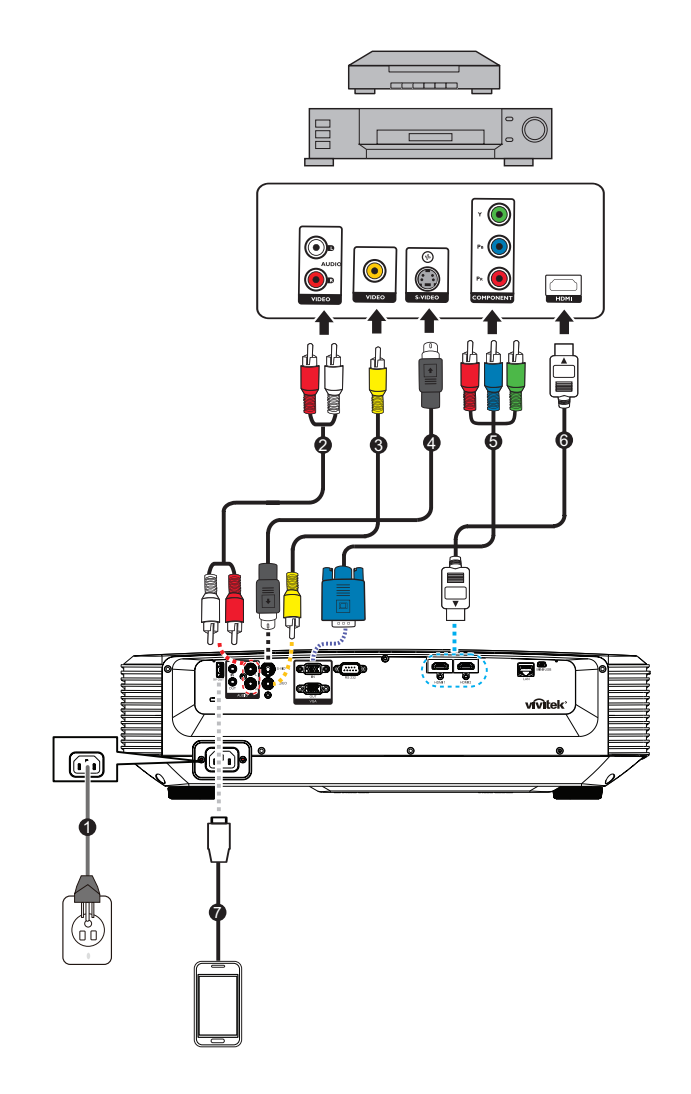

- 1. Кабель питания 2. Кабель Audio (L/R)
- 3. Композитный видеокабель 4. Кабель S-Video
- -
- 5. Кабель с 15-контактным разъемом 3 6. Кабель HDMI RCA — mini D-sub
- 7. Кабель USB для зарядки устройств

### **Включение и выключение проектора**

### **Включение проектора:**

- 1. Подключите кабель питания и сигнальные кабели.
- 2. Нажмите ф, чтобы включить проектор. Прогрев проектора займет около минуты.
	- Если проектор не полностью охлажден после предыдущего сеанса работы, перед включением лампы вентилятор охлаждения проработает приблизительно 60 секунд.
- 3. Включите источник сигнала (компьютер, DVD-проигрыватель и т,п.).
	- Если к проектору подключено сразу несколько источников, нажмите кнопку **Source**, чтобы выбрать требуемый сигнал, или нажмите кнопку требуемого сигнала на пульте ДУ.
	- Если проектор не обнаруживает входной сигнал, продолжает отображаться сообщение "Нет сигнала".
	- Для автоматического поиска источников входных сигналов функция **Авт. источник** в меню **Источник** должно быть установлено **Вкл**.

### *Предупреждение*

- *• Не смотрите в объектив при включенной лампе, Это может привести к травмам глаз.*
- *• В точке фокуса образуется высокая температура, Не размещайте рядом с ней никаких предметов во избежание возгорания.*

### **Выключение проектора:**

- 1. Нажмите кнопку  $\psi$ , чтобы выключить лампу проектора, На экране отобразится сообщение "Выключить? Нажмите кнопку вкл. снова".
- 2. Нажмите снова  $\upphi$  для подтверждения.
	- Светодиодный индикатор питания начнет мигать, и проектор перейдет в режим ожидания.
	- Если нужно снова включить проектор, подождите, пока завершится цикл охлаждения и проектор перейдет в режим ожидания, В режиме ожидания просто нажмите  $\phi$ , чтобы перезапустить проектор.
- 3. Выньте вилку кабеля питания из розетки.
- 4. Не включайте проектор сразу после выключения.

### **Регулировка высоты проектора**

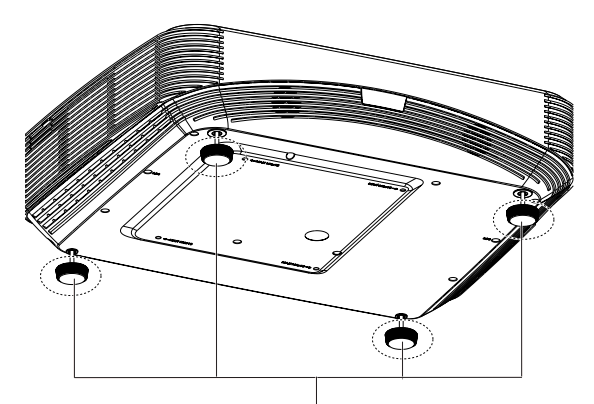

Регулировочные ножки

Для регулировки высоты изображения проектор оснащен 4 регулируемыми ножками, Чтобы поднять или опустить изображение, поверните регулируемые ножки для выполнения точной регулировки по высоте.

### *Примечание*

*• Чтобы не повредить проектор, убедитесь, что регулируемые ножки полностью убраны, прежде чем поместить проектор в чехол.*

### **Настройка фокуса проектора**

Переключатель FOCUS

Для фокусировки изображения перемещайте переключатель фокусировки FOCUS до тех пор, пока изображение не станет четким.

- Проектор со стандартным расстоянием проекции (1080p): Проектор будет фокусироваться на расстоянии от 75,1 до 447,7 мм (От поверхности проецирования до задней панели устройства).
- Проектор со стандартным расстоянием проекции (WXGA): Проектор будет фокусироваться на расстоянии от 84,9 до 465,5 мм (От поверхности проецирования до задней панели устройства).
- Проектор со стандартным расстоянием проекции (XGA): Проектор будет фокусироваться на расстоянии от 66,8 до 451,3 мм (От поверхности проецирования до задней панели устройства).

### **Регулировка размера изображения проекции**

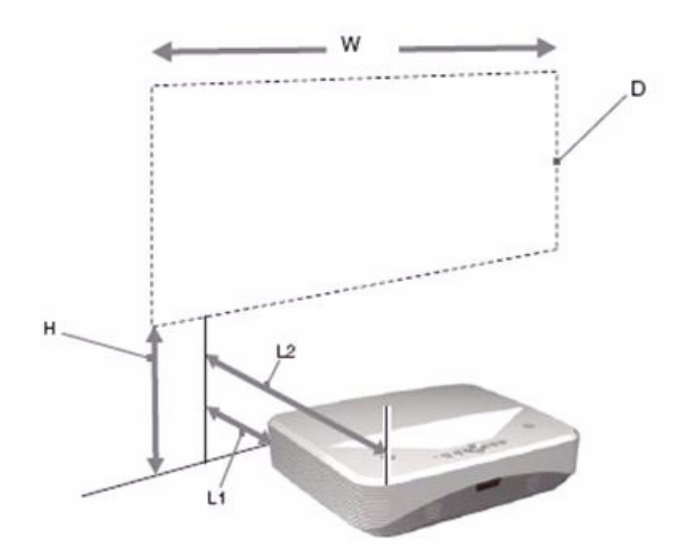

L1: расстояние от поверхности проецирования до задней панели устройства

L2: расстояние от поверхности проецирования до передней панели устройства

По диагонали: размер проецируемого изображения

По горизонтали: расстояние от пола до нижней части проецируемого изображения

### **1080p (16:9)**

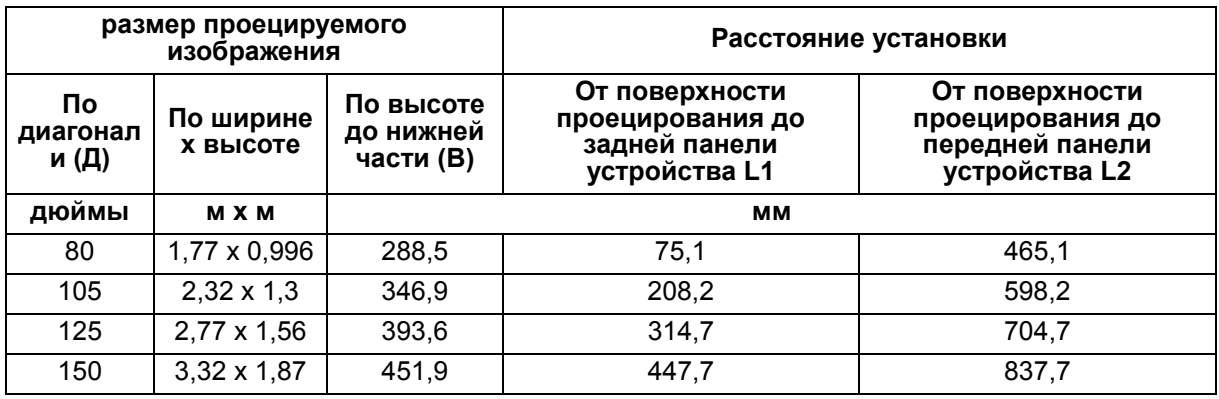

#### **WXGA (16:10)**

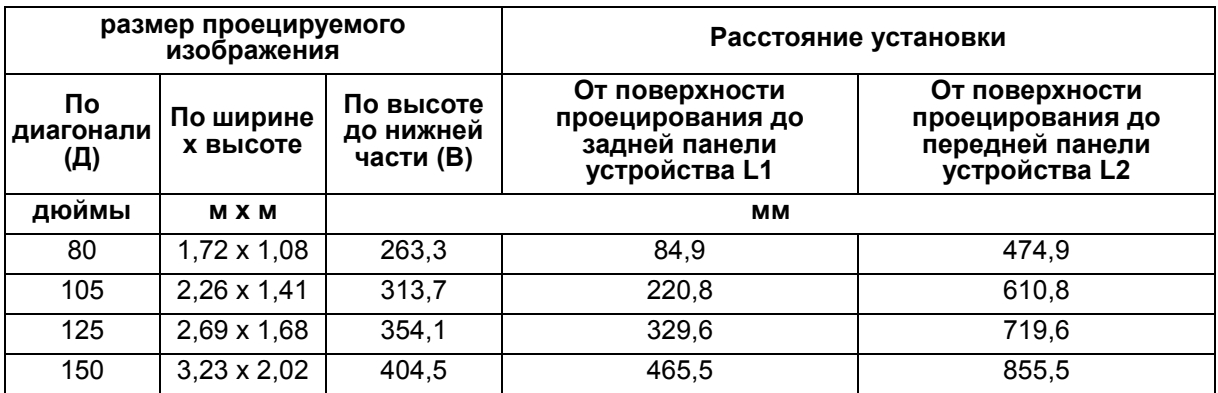

### **XGA (4:3)**

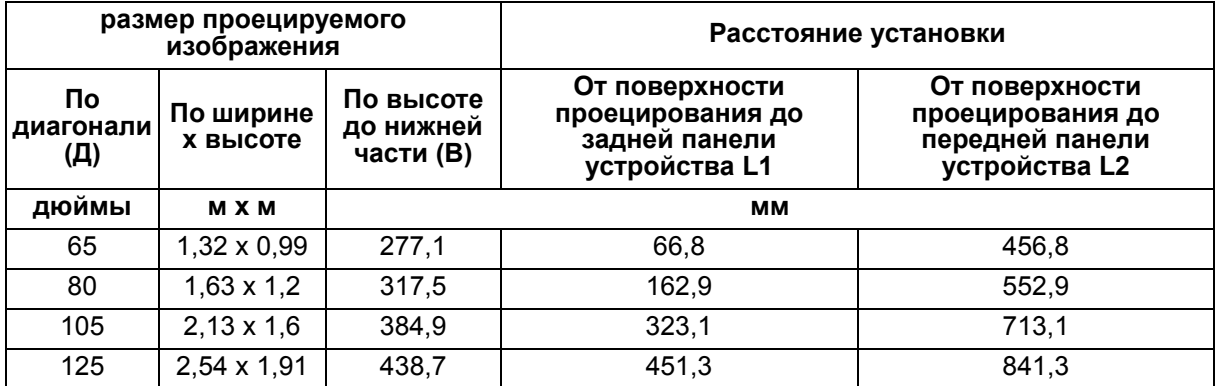

• Данные таблицы приведены только для справки.

## **Элементы управления**

### **Панель управления и пульт ДУ**

### **Панель управления**

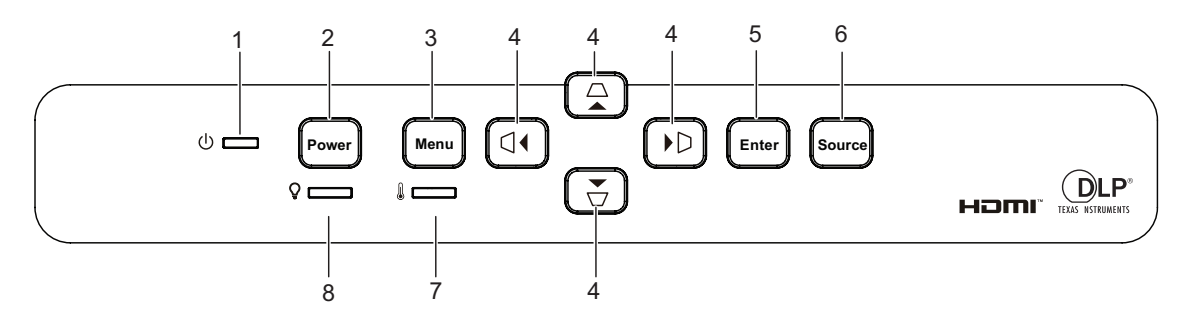

- **1. Светодиодный индикатор питания** См, раздел "Сигнализация светодиодных индикаторов".
- **2. Power**

Включение и выключение питания проектора.

**3. Menu**

Отображение экранного меню или выход из него.

**4.** Кнопки вертикальной и горизонтальной коррекции трапецеидальных искажений  $\triangle l \triangle l$ (1)

Ручное исправление искажений, вызванных проекцией под углом.

Четыре кнопки выбора направлений  $\triangle$ / $\blacktriangledown$ / $\blacktriangle$ / $\blacktriangleright$ 

Выбор нужных элементов меню и корректировка значений.

**5. Enter**

Активизация выбранного пункта экранного меню.

**6. Source**

Отображение панели выбора источника.

- **7. Светодиодный индикатор температуры** См, раздел "Сигнализация светодиодных индикаторов".
- **8. Светодиодный индикатор лампы** См, раздел "Сигнализация светодиодных индикаторов".

### **Пульт дистанционного управления**

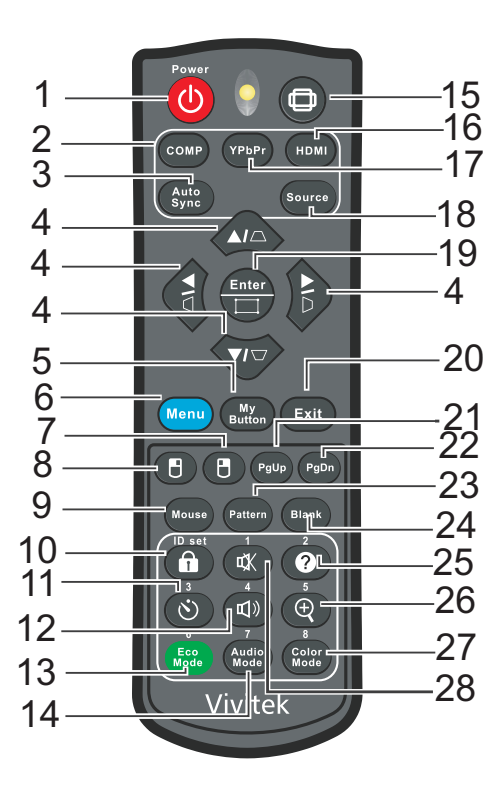

#### **1. Power**

Включение и выключение питания проектора.

#### **2. Computer**

Отображение сигнала компьютера.

#### **3. Auto Sync**

Автоматическая синхронизация для достижения наилучшего качества изображения.

#### **4.** Кнопки вертикальной и горизонтальной коррекции трапецеидальных искажений  $\triangle$ / $\triangle$ / $\triangle$ / $\triangle$

Ручное исправление искажений, вызванных проекцией под углом.

Четыре кнопки выбора направлений  $\triangle$ / $\blacktriangledown$ / $\triangle$ / $\blacktriangleright$ 

Выбор нужных элементов меню и корректировка значений.

#### **5. My Button**

Пользовательская клавиша для настраиваемой функции.

#### **6. Menu**

Отображение экранных меню.

#### **7. (Правая кнопка мыши)**

Функция правой кнопки мыши в режиме мыши.

#### **8. (Левая кнопка мыши)**

Функция левой кнопки мыши в режиме мыши.

#### **9. Mouse**

Переключение между нормальным режимом и режимом с мышью.

### **10. (Блокировка/ID Set)**

Блокировка: Включение или отключение блокировки кнопок на панели управления.

Настройка ИД: нет функции.

### **11.**  $\circ$  (Таймер)

Включение экранного меню P-таймера.

### **12. (Громкость)**

Вызов меню настройки громкости.

#### **13. Eco Mode**

Переключение режима лампы между режимами "Обычный" и "Eco".

#### **14. Audio Mode**

Переключение аудиорежима из режима "Video", "Речь" в режим "Развлечение".

#### **15. (Формат)**

Выбор соотношения сторон.

### **16. HDMI**

Переключение сигнала HDMI между HDMI1 и HDMI2.

#### **17. YPbPr**

Нет функции

#### **18. Source**

Отображение панели выбора источника.

### **19. Enter/ (Corner Adj,)**

Активизация выбранного пункта экранного меню.

Отображение страницы Corner Adj.

### **20. Exit**

Возврат в предыдущее меню, выход с сохранением настроек.

#### **21.** (**Предыдущая страница)**

Выполнение функции перехода на предыдущую страницу, когда включен режим мыши.

#### **22.** (**Следующая страница)**

Выполнение функции перехода на следующую страницу, когда включен режим мыши.20

### **23. Pattern**

Отображение встроенного образца.

### **24. Blank**

Скрытие изображения экрана.

### **25. (Справка)** ?

Вызов меню справки.

#### **26. (Увеличение)**

Отображение линейки масштаба для увеличения или уменьшения размера проецируемого изображения.

#### **27. Color Mode**

Выбор режима настройки изображения.

#### **28. (Откл, звук)**

Включение и отключение звука.

### **Использование дистанционного управления для мыши**

Возможность дистанционного управления при работе с компьютером дает большую свободу при проведении презентаций.

- 1. Перед использованием пульта ДУ вместо компьютерной мыши подключите проектор к ПК или ноутбуку с помощью кабеля USB. Для получения дополнительной информации см, "[Установка](#page-11-0)" на стр. 11.
- 2. Задайте вход VGA IN в качестве источника видеосигнала.
- 3. Нажмите Мышь на пульте дистанционного управления, чтобы переключиться из нормального режима в режим мыши, На экране появится значок, означающий включение режима мыши.
- 4. Выполните нужные действия мыши с помощью пульта дистанционного управления.
	- Для перемещения курсора по экрану нажимайте  $\triangle$  /  $\blacktriangledown$  /  $\blacktriangle$  /  $\blacktriangleright$  .
	- Для выполнения левого щелчка мыши нажмите  $\mathbb{F}$ .
	- Для выполнения правого щелчка мыши нажмите  $\theta$ .
	- Для работы с программами отображения изображений (на подключенном ПК), которые реагируют на команду перехода на предыдущую или следующую страницу (например, Microsoft PowerPoint), нажмите "Предыдущая страница/Следующая страница".
	- Для возврата в нормальный режим нажмите **Mouse** еще раз, или нажмите другие кнопки кроме относящихся к мыши многофункциональных клавиш.

### **Установка батарей**

1. Откройте крышку батарей в направлении, показанном на рисунке.

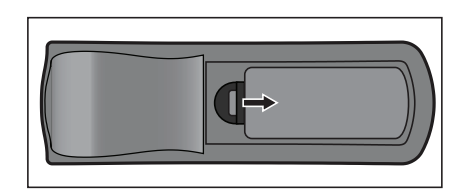

2. Установите батареи в соответствии со схемой, изображенной внутри отсека.

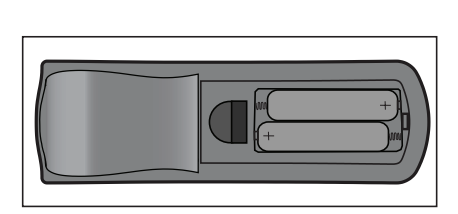

3. Закройте крышку отсека в указанном направлении.

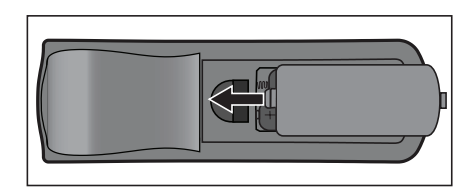

#### *Внимание*  $\bigwedge$

- *При установке батареи недопустимого типа возможен взрыв.*
- *Утилизируйте использованные батареи согласно инструкции.*
- *При вставке батареи соблюдайте полярность.*

#### *Примечание*

- *• Храните батареи в месте, недоступном для детей.*
- *• Извлеките батареи, если пульт ДУ не будет использоваться в течение длительного времени.*
- *• Не перезаряжайте батарею, не бросайте батарею в огонь и в воду.*
- *• Не выбрасывайте использованные батареи вместе с бытовыми отходами, Утилизируйте использованные батареи согласно местным нормам и требованиям.*
- *• При неправильной установке батарей возможен взрыв, Для замены используйте только батареи такого же типа, рекомендованные изготовителем.*
- *• Храните батарею в темном, прохладном и сухом месте, вдали от огня и воды.*
- *• Если на батарее видны признаки протекания, вытрите потеки и замените батарею на новую, При попадании потеков на кожу или на одежду немедленно промойте водой.*

### **Управление с помощью пульта ДУ**

Направьте пульт дистанционного управления (ПДУ) на ИК-датчик и нажмите нужную кнопку.

• Управление проектором со стороны передней панели.

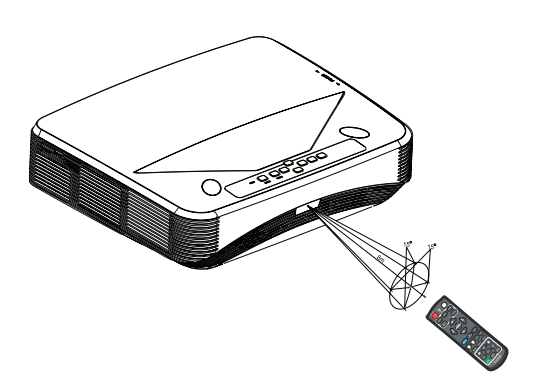

#### *Примечание*

- *• Пульт ДУ может не работать, если на ИК-датчик попадает солнечный свет или сильный искусственный свет, например от ламп дневного света.*
- *• Используйте пульт ДУ в области прямой видимости ИК-датчика.*
- *• Не роняйте пульт ДУ и не трясите его.*
- *• Следите за тем, чтобы пульт ДУ не попадал в места с высокой температурой и влажностью.*
- *• Не проливайте воду на пульт ДУ и не кладите на него мокрые предметы.*
- *• Не разбирайте пульт ДУ.*

### <span id="page-23-0"></span>**Защита проектора**

### **Установка пароля**

- 1. Откройте экранное меню и зайдите в меню **Парам. 2** > **Дополнительно** > **Настройки безопасн.** Нажмите кнопку **Enter**. Отобразится страница **Настройки безопасн.**
- 2. Выделите **Изменить пароль** и нажмите на кнопку **Enter**.
- 3. Придумайте пароль, состоящий из шести цифр, и введите его, используя кнопки со стрелками.
- 4. Повторно введите новый пароль для его подтверждения.
- 5. Вернитесь в меню **Парам. 2** > **Дополнительно** > **Настройки безопасн.** > **Блокировка при включении** и нажмите на кнопку **Enter**, На экране откроется окно ввода пароля, После установки пароля экранное меню возвращается на **Блокировка при включении**, Выберите **Вкл** кнопками  $\triangleleft$ .
- 6. Для выхода из экранного меню нажмите на кнопку **Menu/Exit**.

### **Вход в службу восстановления пароля**

Если включена функция пароля, при каждом включении проектора потребуется вводить шестизначный пароль.

- 1. Если пароль введен неправильно 5 раз подряд, на экране проектора отображается закодированное число при нажатии и удерживании кнопки "Auto" в течение 3-5 секунд.
- 2. Запишите это число и выключите проектор.
- 3. Для раскодирования числа обратитесь за помощью в местный сервисный центр, Для подтверждения факта законной эксплуатации проектора может потребоваться предъявить товарный чек на его покупку.

### **Изменение пароля**

- 1. Откройте экранное меню, зайдите в меню **Парам. 2** > **Дополнительно** > **Настройки безопасн.** > **Изменить пароль** и нажмите на кнопку **Enter**.
- 2. Введите старый пароль.
	- Если пароль правильный, отобразится другое сообщение **"ВВЕДИТЕ НОВЫЙ ПАРОЛЬ"**.
	- Если пароль неправильный, отобразится сообщение об ошибке пароля, а также сообщение **"ВВЕДИТЕ ТЕКУЩИЙ ПАРОЛЬ"** для повторной попытки, Нажмите на кнопку **Menu/Exit**, чтобы отменить изменение, или введите другой пароль.
- 3. Введите новый пароль.
- 4. Повторно введите новый пароль для его подтверждения.
- 5. Для проектора был успешно установлен новый пароль, Не забудьте ввести новый пароль при следующем запуске проектора.
- 6. Для выхода из экранного меню нажмите на кнопку **Menu/Exit**.

### **Дополнительно** > **Настройки безопасн.** > **Блокировка при включении** и нажмите кнопку **Enter.** На экране откроется окно ввода пароля. После установки

Чтобы отключить защиту паролем, вернитесь в меню **Парам. 2** >

**Отключение функции защиты паролем**

пароля экранное меню возвращается на **Блокировка при включении**, Выберите **Выкл** кнопками </> . Для выхода из экранного меню нажмите на кнопку **Menu/Exit**.

# <span id="page-24-0"></span>**Кнопки управления блокировкой**

Блокировка кнопок управления проектора предотвратит случайной изменение настроек проектора (например, детьми). Если для функции **Блокировка клавиш панели** установлено **Вкл**, кнопки управления на проекторе не будут работать, за исключением кнопки **Power**.

1. Нажмите на кнопку Блокировка прямо на пульте ДУ и удерживайте 3 секунды. При нажатии на кнопку "Блокировка" на пульте ДУ отобразится подтверждающее сообщение **"Действительно заблокировать кнопки панели?"**. Нажмите **ДА** для подтверждения.

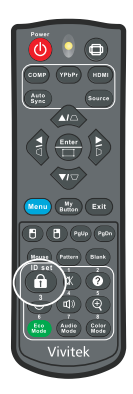

Для снятия блокировки кнопок:

- 1. Нажмите кнопку А "Блокировка" прямо на пульте ДУ. *Кнопки на панели управления разблокированы.*
- *Важно!*
	- *• При выключении проектора кнопкой (Питание) без отключения блокировки кнопок при следующем включении проектора кнопки останутся в заблокированном состоянии.*
	- *• Клавиши на пульте ДУ будут работать при отключении блокировки кнопок на панели управления.*

### <span id="page-25-0"></span>**Установка таймера презентации**

Таймер презентации может показывать время презентации на экране для лучшего распределение времени при проведении презентаций. Для использования этой функции выполните следующие действия.

- 1. Для доступа к меню функции Таймер презентации нажмите кнопку Timer на пульте ДУ или перейдите в меню **Парам. 1** > **Дополнительно** > **Таймер презентации** и нажмите кнопку **Enter** для отображения окна Таймер презентации.
- 2. Выберите **Интервал таймера** и задайте период таймера, нажимая  $\blacktriangleleft$  / $\blacktriangleright$ .

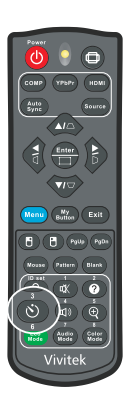

3. Нажмите , чтобы выделить **Дисплей таймера**, и выберите отображение таймера на экране, нажимая  $\triangleleft$ .

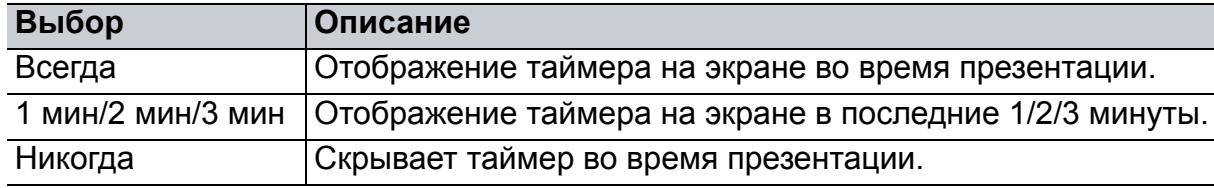

- 4. Нажмите ▼, чтобы выделить **Положение таймера**, и задайте положение таймера нажимая  $\triangleleft$  ). Слева сверху  $\rightarrow$  Слева снизу  $\rightarrow$  Справа сверху  $\rightarrow$ Справа снизу.
- 5. Нажмите ▼, чтобы выделить Способ отсчета таймера, и выберите требуемое направление отсчета, нажимая  $\blacktriangleleft/\blacktriangleright$ .

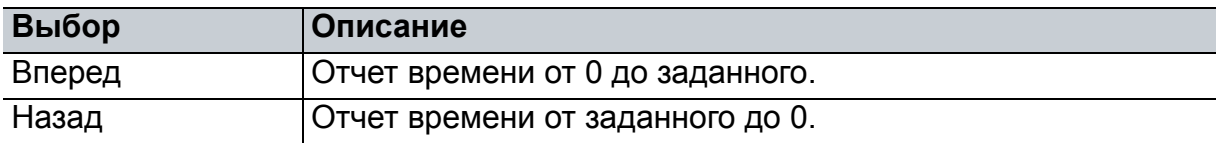

- 6. Нажмите ▼, чтобы выделить Звуковое напоминание, и выберите требуемое направление отсчета, нажимая / , При выборе **Вкл** подается двойной звуковой сигнал, когда до окончания отсчета назад или вперед остается 30 секунд, а также тройной звуковой сигнал по окончании отсчета таймера,
- 7. Для включения таймера презентации нажмите на кнопку ▼ для выделения **Начать отсчет** и выберите **ДА**,
- 8. Чтобы отменить таймер, выделите **Начать отсчет** и выберите **НЕТ**,

### **Функции проектора в режиме ожидания**

Некоторые функции проектора доступны в режиме ожидания (если проектор подключен к сети, но не включен). Для использования этих функций необходимо включить соответствующие меню в **Источник** > **Настройки реж. ожид.** и правильно подключить кабели. Информация о способах подключения представлена в главе "[Установка](#page-11-0)" на стр. 11.

### **Активный VGA выход**

При выборе **Вкл** выводится сигнал VGA, если устройства правильно подключены к разъемам **VGA IN** и **VGA OUT**. Проектор выводит сигнал, полученный только от разъема **VGA IN**.

### **Активный аудио выход**

При выборе **Вкл** выводится аудиосигнал, если соответствующее устройство правильно подключено к разъему **AUDIO IN**.

### **Управление сетью**

При выборе **Вкл** проектор, находясь в режиме ожидания, выполняет функцию сети. Для получения дополнительной информации см, "[Использование](#page-44-0) сетевых [функций](#page-44-0)" на стр. 44.

### <span id="page-26-0"></span>**Настройка звука**

Ниже показан порядок настройки звука динамиков проектора.

Проверьте правильность подключения устройств к входным и выходным аудио разъемам проектора.

Для получения дополнительной информации см, "[Установка](#page-11-0)" на стр. 11.

### **Настройка режима Аудио**

- 1. Откройте экранное меню и зайдите в меню **Парам. 2** > **Настройки звука** > **Режим Аудио**.
- 2. Чтобы выбрать нужный режим Аудио, нажмите на кнопку  $\blacktriangleleft$ .
- *• Нажмите на кнопку Audio Mode на пульте дистанционного управления (если она имеется) для выбора нужного режима Аудио.*

### **Выключение звука**

- 1. Откройте экранное меню и зайдите в меню **Парам. 2** > **Настройки звука** > **Отключение звука**.
- 2, Нажмите на кнопку **∢/** ►, чтобы выбрать Вкл.
- *• Нажмите на кнопку на пульте дистанционного управления (если она имеется) для включения или выключения звука проектора.*

### **Настройка громкости звука**

- 1. Откройте экранное меню и зайдите в меню **Парам. 2** > **Настройки звука** > **Громкость звука**.
- 2. Чтобы выбрать нужную громкость звука, нажмите на кнопку  $\blacktriangleleft/\blacktriangleright$ .
- *• Нажмите кнопку на пульте дистанционного управления (если она имеется) для регулировки громкости звука проектора.*

### **Выключение "Звук вкл./выкл. пит."**

- 1. Откройте экранное меню и зайдите в меню **Парам. 2** > **Настройки звука** > **Звук вкл./выкл. пит.**
- 2. Нажмите на кнопку ◀ / ►, чтобы выбрать Выкл.
- *• Здесь можно изменить параметр "Звук вкл./выкл. пит.": "Вкл." или "Выкл.". Настройка отключения вывода звука или изменение уровня громкости не влияет на "Звук вкл./выкл. пит.".*

### **Экранные меню**

Для управления проектором и настройки его параметров предусмотрено экранное меню на нескольких языках.

### **Использование**

- 1. Чтобы вызвать экранное меню, нажмите на кнопку **Menu**.
- 2. Когда на экране появится меню, с помощью кнопок </>> выберите нужный элемент.
- 3. Выбрав нужный элемент в главном меню нажмите для перехода во вложенное меню.
- 4. Используйте ▲/ ▼ для выбора нужного пункта и настройте параметры с помощью  $\blacktriangleleft$  / $\blacktriangleright$ .
- 5. При нажатии на кнопку **Menu** производится возврат в главное меню или на верхний уровень меню.
- 6. Для выхода и сохранения настроек нажмите кнопку **Menu** или **Exit**.

### **Структура меню**

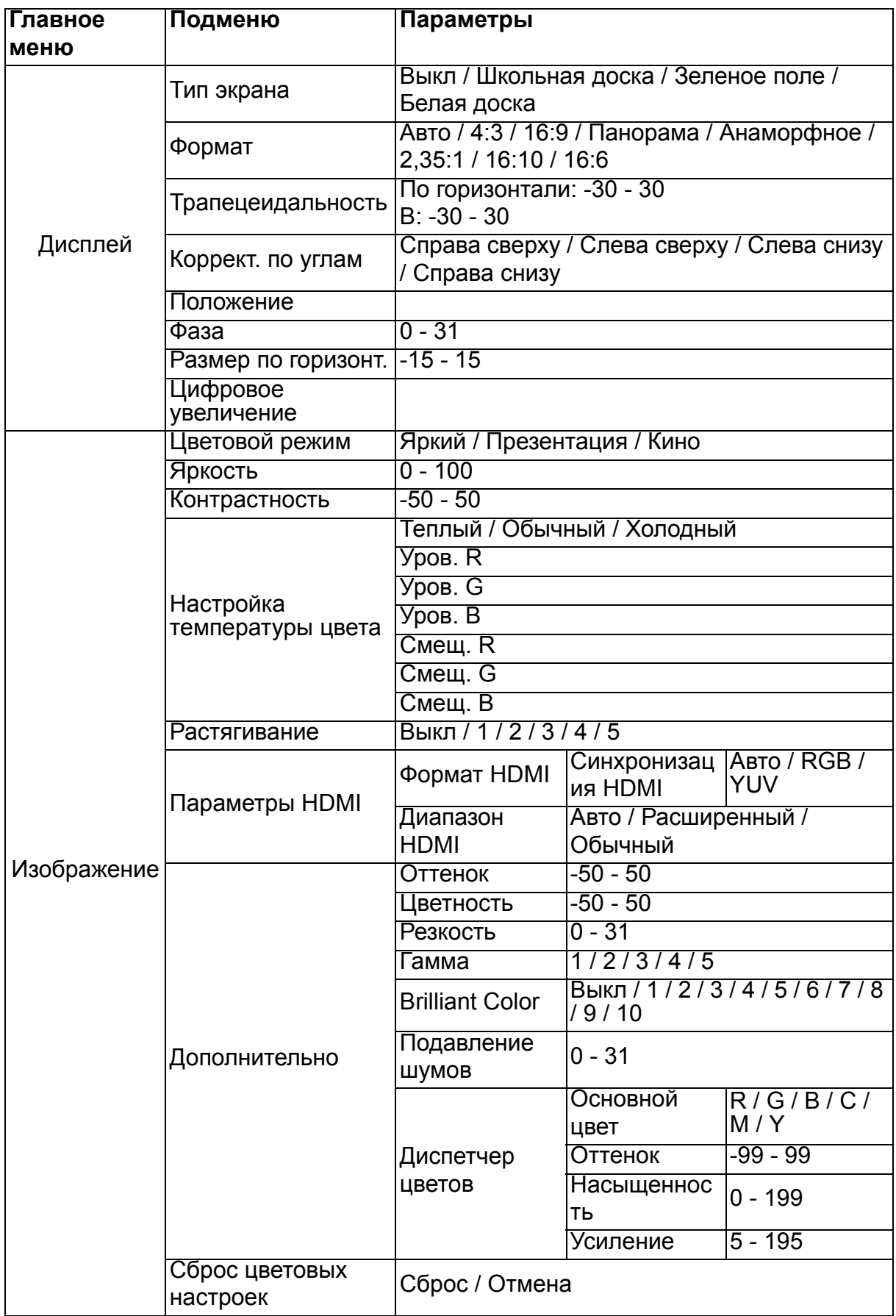

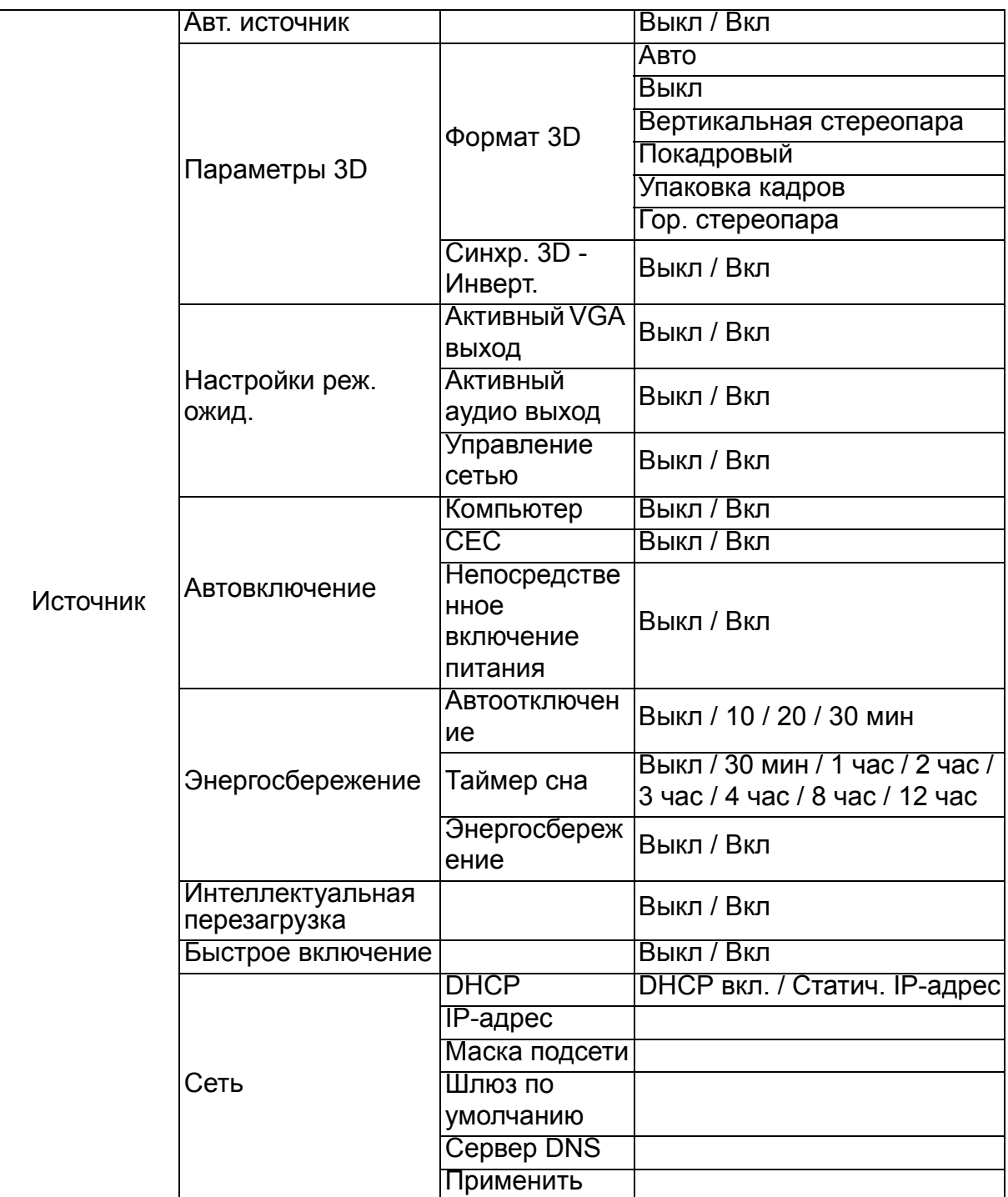

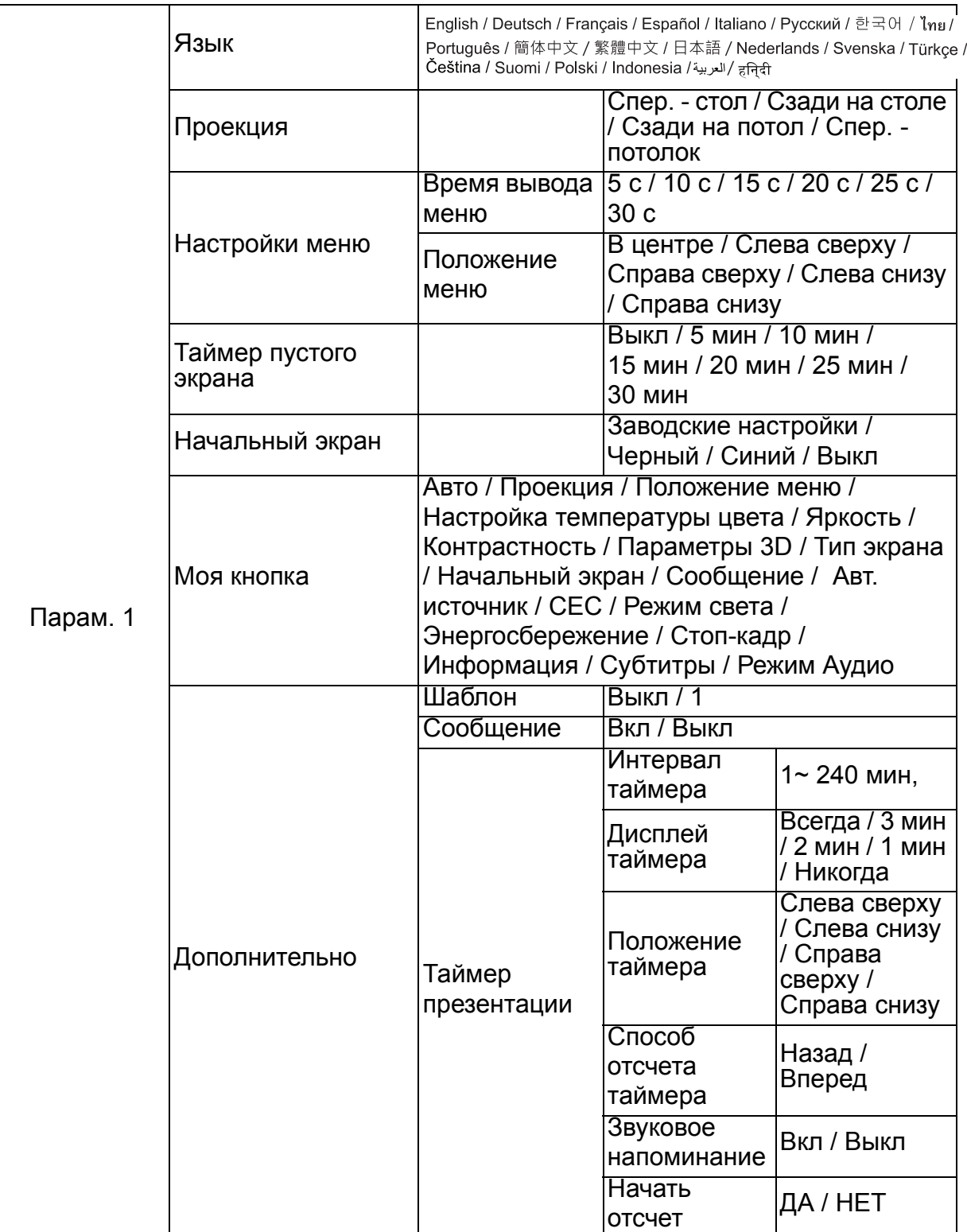

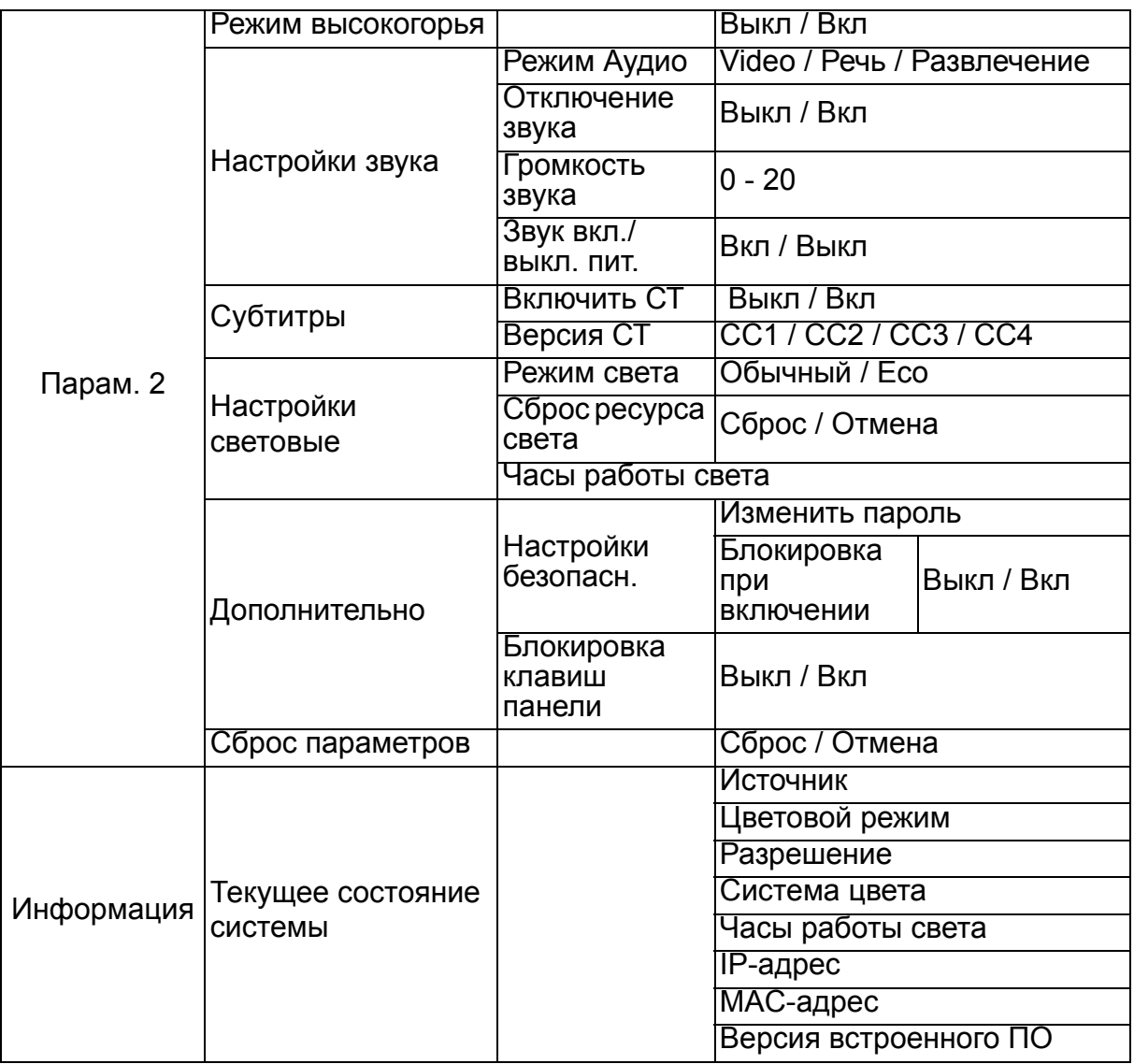

# **Дисплей**

### **Тип экрана**

Функция коррекции цвета позволяет скорректировать цвета проецируемого изображения для устранения возможных цветовых различий между источником и результатом проецирования.

Можно выбрать один из предварительно откалиброванных цветов: Белая доска, Зеленое поле и Школьная доска.

### **Формат**

Выберите соотношение сторон экрана:

• Авто:

Масштаб изображения устанавливается в соответствии с собственным разрешением проектора по горизонтали или вертикали. Используется в случае, если вы хотите максимально использовать площадь экрана без изменения формата изображения источника видеосигнала.

 $• 4:3:$ 

Масштабирование изображения так, что оно отображается по центру экрана с соотношением сторон 4:3, а проецирование выполняется без изменения соотношения сторон.

• 16:9:

Масштабирование изображения так, что оно отображается по центру экрана с соотношением сторон 16:9, а проецирование выполняется без изменения соотношения сторон.

• Панорама

Масштабирование изображения с соотношением сторон 4:3 по вертикали и по горизонтали, в нелинейной форме, чтобы заполнить экран.

• Анаморфное:

Масштабирование изображения в формате 2,35:1 так, чтобы оно заполнило экран.

 $\cdot$  2,35:1

Масштабирование изображения так, чтобы оно отображалось по центру экрана в формате 2,35:1 без изменения соотношения сторон.

• 16:10:

Масштабирование изображения так, что оно отображается по центру экрана с соотношением сторон 16:10, а проецирование выполняется без изменения соотношения сторон.

• 16:6:

Масштабирование изображения так, что оно отображается по центру экрана с соотношением сторон 16:6, а проецирование выполняется без изменения соотношения сторон.

### **Трапецеидальность**

Ручное исправление искажений, вызванных проекцией под углом. Нажмите кнопку Трапеция  $\triangle$ / $\triangle$ / $\triangle$ / $\triangle$  на проекторе или пульте ДУ для отображения окна коррекции Трапеция.

Нажмите кнопку  $\triangle$  для коррекции трапецеидальности в верхней части

изображения. Нажимайте кнопку для коррекции трапецеидальности <sup>в</sup> нижней части

изображения. Нажмите на кнопку для коррекции трапецеидальности <sup>в</sup> левой части

Нажмите на кнопку D для коррекции трапецеидальности в правой части изображения.

### **Коррект. по углам**

Ручная коррекция по четырем углам изображения путем настройки изображений по горизонтали и вертикали.

- 1. Выберите один из четырех углов кнопками  $\blacktriangle/\blacktriangledown/\blacktriangle/\blacktriangleright$  и нажмите **Enter**.
- 2. Нажимайте кнопку ▲/▼ для регулировки вертикальных значений.
- 3. Кнопкой ∢/▶ отрегулируйте значения по горизонтали.

### **Положение**

Отображение положения прилегающей страницы, Данная функция доступна только при выборе источника входного сигнала "ПК".

### **Фаза**

Регулировка фазы синхронизации для уменьшения искажения изображения. Данная функция доступна только при выборе источника входного сигнала "ПК".

### **Размер по горизонт.**

Настройка ширины изображения по горизонтали. Данная функция доступна только при выборе источника входного сигнала "ПК".

### **Цифровое увеличение**

Использование пульта ДУ

- 1. Нажмите кнопку  $\oplus$  на пульте ДУ для отображения линейки масштаба.
- 2. Кнопками ▲/▶ установите нужный размер изображения.
- 3. Последовательно нажимайте кнопку ▲ для увеличения изображения до нужного размера.
- 4. Для навигации по изображению нажмите на кнопку **Enter**, чтобы перейти в режим панели, а затем нажимайте на кнопки-стрелки  $($ ,  $\blacktriangledown,$   $\blacktriangle,$   $\blacktriangleright$ ).
- 5. Для уменьшения размера изображения нажмите на кнопку **Enter**, чтобы переключиться на функцию увеличения/уменьшения изображения, а затем на кнопку **Auto Sync** до восстановления исходного размера, Для возврата к исходному размеру можно также последовательно нажимать кнопку ▼.

Использование экранного меню

- 1. Нажмите кнопку **Menu** и выберите меню **Дисплей**.
- 2. Нажмите кнопку для выбора **Цифровое увеличение**, затем нажмите кнопку **Enter**, Появится панель масштабирования.
- 3. Повторите шаги 3-5, описанные в разделе "Использование пульта ДУ" выше.

### **Изображение**

### **Цветовой режим**

Можно выбрать один из нескольких уже готовых настроек для различных типов изображения.

- Яркий: Максимальная яркость проецируемого изображения. Данный режим предназначен для использования в условиях, когда требуется очень яркое изображение.
- Презентация: Используется для демонстрации презентаций в дневное время, чтобы обеспечить цветопередачу ПК или ноутбука.
- Кино: Переключение между режимами высокой яркости изображения и точной цветопередачи\.

### **Яркость**

Увеличение или уменьшение яркости изображения.

### **Контрастность**

Регулировка контрастности, то есть разницы между светлыми и темными областями изображения.

### **Настройка температуры цвета**

Установка значения цветовой температуры: "Теплый", "Обычный", "Нейтральный" и "Холодный".

- Теплый: Изображение имеет белый цвет с красноватым оттенком.
- Обычный: Обычная окраска белого.
- Холодный: При выборе максимальной цветовой температуры "Холодный" в изображении преобладает голубовато-белый цвет, в отличие от других параметров.
- Уров. R/Уров. G/Уров. B: Регулировка уровней контрастности красного, зеленого и синего.
- Смещ. R/Смещ. G/Смещ. B: Регулировка уровней яркости красного, зеленого и синего.

### **Растягивание**

Функция "Растягивание" устраняет шум на видеоизображении. Растяните изображение, чтобы удалить шум от кодирования видеосигнала по краям видеоисточника.

### **Параметры HDMI**

### **Формат HDMI**

Выбор подходящей синхронизации HDMI.

#### *Примечание*

*• Данная функция доступна только при использовании входного порта HDMI.*

### **Диапазон HDMI**

- Расширенный: Диапазон значений для выходного сигнала HDMI составляет 0- 255.
- Обычный: Диапазон значений для выходного сигнала HDMI составляет 16- 235.

### **Дополнительно**

### **Оттенок**

Отрегулируйте оттенки красного и зеленого цвета в изображении.

### **Цветность**

Чем выше значение, тем сильнее красный оттенок в изображении. Чем ниже значение, тем сильнее зеленый оттенок в изображении.

### **Резкость**

Отрегулируйте изображение, увеличивая или уменьшая его резкость.

### **Гамма**

Настройка отображения темных изображений. При более высоком значении гаммы изображение будет ярче.

### **Brilliant Color**

Этот регулируемый элемент использует новый алгоритм обработки цвета и дополнительные возможности системного уровня, чтобы обеспечить более высокую яркость и реалистичность цветопередачи в изображениях. Диапазон настройки: от "1" до "10". Для максимальной обработки изображения установите максимальное значение параметра, Чтобы изображения выглядело натуральнее, установите минимальное значение параметра.

### **Подавление шумов**

Эта функция уменьшает электрические шумы изображения, вызванные различными мультимедиа проигрывателями. Чем выше значение параметра, тем ниже уровень шума.

### **Диспетчер цветов**

В режиме "Управление цветом" можно настроить шесть цветов RGBCMY (красный, зеленый, синий, голубой, пурпурный, желтый). При выборе каждого цвета можно настроить его оттенок, насыщенность и уровень в соответствии с вашими предпочтениями.

### **Сброс цветовых настроек**

Восстановление параметров по умолчанию для Цветового режима текущего источника входного сигнала.

### **Источник**

### **Авт. источник**

Автоматический просмотр всех источников входного сигнала, если данная функция включена в экранном меню. Функция прекращает процесс автоматического просмотра источников сигнала и фиксирует выбранный вами источник, если вы отключите функцию Авт. источник.

### **Параметры 3D**

Данный проектор обладает функцией 3D, которая позволяет просматривать фильмы, видеоклипы и спортивные передачи в формате 3D, обеспечивая более реалистичное восприятие благодаря представлению глубины изображения. Для просмотра мзображений в формате 3D нужно надеть 3D-очки.

### **Формат 3D**

Если проектор не распознает формат 3D, нажмите на кнопку  $\triangle$ / $\blacktriangledown$  для выбора режима 3D.

### **Синхр. 3D - Инверт.**

Если наблюдается перевертывание глубины изображения, включите данную функцию для устранения проблемы.

### **Настройки реж. ожид.**

### **Активный VGA выход**

Определяет работу функции VGA-выход в режиме ожидания проектора (проектор выключен, но подключен к сети питания). При выборе **Вкл** разъемом для выхода сигнала будет **VGA OUT**. При выборе **Выкл** потребление электроэнергии не превышает 0,5 Вт.

### **Активный аудио выход**

Определяет работу функции аудиовыхода в режиме ожидания проектора (проектор выключен, но подключен к сети питания). При выборе **Вкл** разъемом для выхода сигнала будет **AUDIO IN**. Разъем **AUDIO OUT** будет также активен. При выборе **Выкл** потребление электроэнергии не превышает 0,5 Вт. При выборе **Выкл** оба разъема **AUDIO IN** и **AUDIO OUT** отключены (**Выкл**).

### **Управление сетью**

Определяет работу функции сети в режиме ожидания проектора (проектор выключен, но подключен к сети питания).

### *Примечание*

- *• Потребляет менее 0,5 Вт питания, когда функция "Управление сетью" отключена.*
- *• Когда режим энергосбережения включен, параметры «Активный VGA выход» и «Активный аудио выход» недоступны.*

### **Автовключение**

### **Компьютер**

При выборе **Вкл** проектор включится автоматически в случае обнаружения сигнала от компьютера.

### **CEC**

Проектор поддерживает функцию CEC (Consumer Electronics Control) для синхронизации операций включения и выключения питания по соединению HDMI. Если устройство, поддерживающее функцию СЕС, подключено к входу HDMI проектора, то при отключении питания проектора питание подключенного устройства также автоматически отключается. При включении питания подключенного устройства питание проектора автоматически включаетс.

### *Примечание*

- *• Если к входу HDMI проектора подключен кабель HDMI, а функция СЕС включена.*
- *• В зависимости от подключенного устройства функция CEC может не работать.*
- *• Функция не включается, если отключена функция "Активный VGA выход" или "Активный аудиовыход".*
- *• Проектор не поддерживает функцию CEC при нахождении в режиме ожидания и энергопотреблении в 0,5 Вт.*

#### **Непосредственное включение питания**

При выборе **Вкл** проектор автоматически включается после подключения кабеля питания и подачи питания.

### **Энергосбережение**

### **Автоотключение**

Энергопотребление проектора снижается, если в течение 5 минут не обнаруживается источник входного сигнала. Это позволяет увеличить ресурс лампы, Пользователь может решить, нужно ли, чтобы проектор автоматически отключался по истечении заданного периода времени.

При выборе **Выкл** питание проектора снижается до 30%, если в течение 5 минут не будет обнаружен сигнал.

При выборе **10 мин**, **20 мин** или **30 мин** питание проектора снижается до 30%, если в течение 5 минут не будет обнаружен сигнал. По истечении **10 мин**, **20 мин** или **30 мин** проектор отключается автоматически.

### **Таймер сна**

Функция позволяет автоматически отключать проектор по истечении заданного времени, чтобы продлить срок службы лампы.

### **Энергосбережение**

При выборе **Вкл** активируется эта функция.

### **Интеллектуальная перезагрузка**

Для включения данной функции требуется некоторое время. Проектор должен быть включен не менее 4 минут. При возобновлении работы проектора с помощью функции "Интеллектуальная перезагрузка" эта функция выполняется незамедлительно.

### **Быстрое включение**

- Вкл: Функция "Быстрое включение" ускоряет процесс охлаждения при отключении проектора.
- Выкл: Выключение с выполнением процедуры охлаждения.

### *Примечание*

*• При выборе "Выкл" функция "Интеллектуальная перезагрузка" автоматически отключается.*

### **Сеть**

Позволяет настроить параметры проводной локальной сети. См, стр, [44.](#page-44-0)

- DHCP:
	- При выборе "DHCP вкл." будут недоступны "IP-адрес", "Маска подсети", "Шлюз по умолчанию" и "Сервер DNS".
	- При выборе "Статич. IP-адрес" будут доступны "IP-адрес", "Маска подсети", "Шлюз по умолчанию" и "Сервер DNS".
- IP-адрес: Числовой адрес для идентификации объединенных в сеть компьютеров.
	- IP-адрес это номер, который определяет этот проектор в сети, Нельзя, чтобы два устройства с одинаковыми IP-адресами существовали в одной сети.
	- IP-адрес "0.0.0.0" запрещен.
- Маска подсети: Числовое значение для определения числа бит, используемых для сетевого адреса в отдельной сети (или подсети) в IP-адресе.
	- Маска подсети вида "0.0.0.0" запрещена.
- Шлюз по умолчанию: Сервер (или маршрутизатор) для связи между сетями (подсетями), которые разделены маской подсети.
- Сервер DNS: Настройка адреса сервера DNS когда отключен DHCP.
- Применить: Сохранить и использовать настройки проводной ЛВС.

### **Парам. 1**

### **Язык**

Выберите язык экранного меню.

### **Проекция**

Регулировка изображения в соответствии с расположением проектора: обычное или перевернутое, перед экраном или за экраном. Следует настроить изображение в соответствии с расположением проектора.

### **Настройки меню**

### **Время вывода меню**

Время, в течение которого экранное меню отображается на экране (в секундах).

### **Положение меню**

Выбор положения меню на экране.

### **Таймер пустого экрана**

Установка времени пустого экрана изображения при включении функции "Таймер пустого экрана", по истечении которого на экране появляется изображение.

### **Начальный экран**

Выбор экранной заставки при запуске проектора.

### **Моя кнопка**

Пользователь может определить клавишу быстрого доступа на пульте ДУ, а также функцию на экранном меню. Доступны следующие варианты: Авто, Проекция, Положение меню, Настройка температуры цвета, Яркость, Контрастность, Параметры 3D, Тип экрана, Начальный экран, Сообщение, Авт. источник, CEC, Режим света, Энергосбережение, Стоп-кадр, Информация, Субтитры, Режим Аудио.

### **Дополнительно**

### **Шаблон**

Отображение встроенного образца.

### **Сообщение**

Включение или выключение окна сообщений с правой нижней стороны экрана.

### **Таймер презентации**

Напоминание докладчику завершить презентацию в определенное время. См, "Установка таймера [презентации](#page-25-0)" на стр. 25.

### **Парам. 2**

### **Режим высокогорья**

В этом режиме вентилятор постоянно работает на полной скорости, чтобы обеспечить охлаждение проектора в разряженном воздухе.

### **Настройки звука**

Для получения дополнительной информации см, "[Настройка](#page-26-0) звука" на стр. 26.

### **Режим Аудио**

Чтобы выбрать нужный режим Аудио, нажмите на кнопку  $\blacktriangleleft$ .

### **Отключение звука**

Временное отключение звука.

### **Громкость звука**

Настройка уровня громкости проектора.

### **Звук вкл./выкл. пит.**

Настройка отключения вывода звука или изменение уровня громкости не влияет на "Звук вкл./выкл. пит.". Здесь можно изменить параметр "Звук вкл./выкл. пит.": "Вкл." или "Выкл.".

### **Субтитры**

Включение или выключение встроенных субтитров, Выбор версии субтитров: CC1 (используется чаще всего), CC2, CC3 или CC4.

### **Настройки световые**

### **Режим света**

Настройка режима лампы.

- Обычный: 100% мощности
- Eco: 80% мощности

### **Сброс ресурса света**

Сброс счетчика ресурса лампы на нулевое значение.

### **Часы работы света**

Отображение времени использования лампы (в часах).

### **Дополнительно**

### **Настройки безопасн.**

- Изменить пароль: Установка или смена пароля.
- Блокировка при включении: Если включена эта функция, при следующем включении проектора потребуется ввести пароль.

Для получения дополнительной информации см, "Защита [проектора](#page-23-0)" на стр. 23.

#### **Блокировка клавиш панели**

Включение или отключение всех функций клавиш панели, за исключением включения питания проектора. Для получения дополнительной информации см, "Кнопки управления [блокировкой](#page-24-0)" на стр. 24.

### **Сброс параметров**

Сброс настроенных параметров, восстановление значений по умолчанию. Следующие настройки при этом не затрагиваются: Трапецеидальность, Язык, Проекция, Режим высокогорья, Настройки безопасн.

### **Информация**

### **Текущее состояние системы**

Отображается информация о текущем состоянии системы.

### **Источник**

Показывает текущий источник сигнала.

### **Цветовой режим**

Отображение выбранного режима в меню "Цветовой режим".

### **Разрешение**

Отображение исходного разрешения входного сигнала.

### **Система цвета**

Отображение формата ввода в систему: RGB или YUV.

### **Часы работы света**

Отображение времени работы лампы (в часах).

### **IP-адрес**

Отображение IP-адреса.

### **MAC-адрес**

Отображение MAC-адреса.

### **Версия встроенного ПО**

Отображается версия микропрограммы.

### <span id="page-44-0"></span>**Использование сетевых функций**

Можно управлять проектором с одного или нескольких удаленных компьютеров, если они подключены должным образом к одной локальной вычислительной сети.

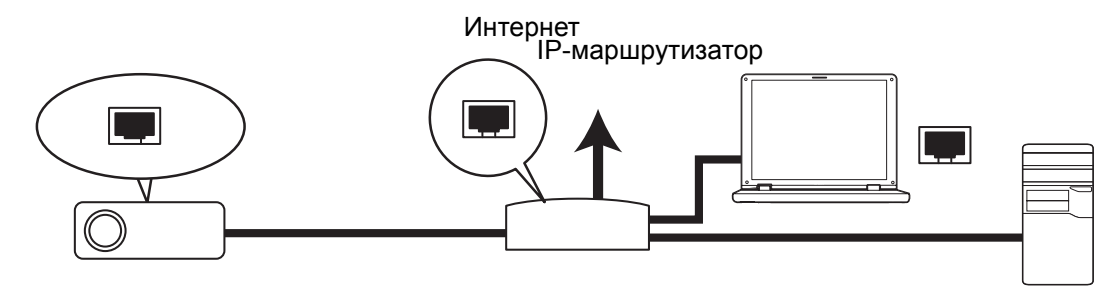

### **Если работает сервер DHCP:**

- 1. Возьмите кабель с разъемом RJ45 и подключите один конец во входное гнездо RJ45 LAN на проекторе, а другой конец – в порт RJ45 устройства сети Ethernet или маршрутизатора.
- 2. Нажмите кнопку **Menu** и затем перейдите в меню **Источник** > **Сеть** .
- 3. Убедитесь, что для **DHCP** (Параметры сети) выбрано **DHCP вкл.**.
- 4. Нажмите кнопку для выделения **Применить** и затем нажмите кнопку **Enter**.
- 5. Подождите примерно 15–20 секунд, затем повторно войдите на страницу проводной ЛВС. Отображаются параметры **IP-адрес** (IP-адрес проектора), **Маска подсети**, **Шлюз по умолчанию** (Шлюз по умолчанию) и **Сервер DNS** (DNS сервер). Помните, что IP-адрес отображается в строке **IP-адрес**.

### *Важно!*

- *• Если IP-адрес до сих пор не отобразился, обратитесь к своему сетевому администратору.*
- *• Если кабели RJ45 не подключены правильно, для параметров "IP-адрес", "Маска подсети", "Шлюз по умолчанию" и "Сервер DNS" будет отображаться 0.0.0.0. Убедитесь, что кабели подключены надлежащим образом, и повторите описанную выше процедуру еще раз.*
- *• Если проектор требуется подключить, когда он находится в режиме ожидания, убедитесь, что когда проекторы был включен, выбрано RJ45 и получены параметры "IP-адрес", "Маска подсети", "Шлюз по умолчанию" и "Сервер DNS".*

#### **Если работает используется режим "Статич, IP-адрес":**

- 1. Повторите шаги 1-2, приведенные выше.
- 2. Убедитесь, что для **DHCP** (Параметры сети) выбрано **Статич. IP-адрес**.
- 3. Обратитесь к своему сетевому администратору для получения информации о параметрах **IP-адрес**, **Маска подсети**, **Шлюз по умолчанию** и **Сервер DNS**.
- 4. Нажмите кнопку для выбора элемента, который требуется изменить, а затем нажмите кнопку **Enter**.
- 5. Нажимайте  $\blacktriangleleft / \blacktriangleright$  для перемещения курсора и ввода значения.
- 6. Для сохранения параметров нажмите на кнопку **Enter**, Чтобы не сохранять параметры, нажмите на кнопку **Exit**.
- 7. Нажмите кнопку для выделения **Применить** и затем нажмите кнопку **Enter**.

#### *Важно!*

- *• Если кабели RJ45 не подключены правильно, для параметров "IP-адрес", "Маска подсети", "Шлюз по умолчанию" и "Сервер DNS" будет отображаться 0.0.0.0. Убедитесь, что кабели подключены надлежащим образом, и повторите описанную выше процедуру еще раз.*
- *• Если проектор требуется подключить, когда он находится в режиме ожидания, убедитесь, что когда проекторы был включен, выбрано RJ45 и получены параметры "IP-адрес", "Маска подсети", "Шлюз по умолчанию" и "Сервер DNS".*

### **Использование функции управления сетью**

После того, как проектору назначен правильный IP-адрес, проектор включен или находится в режиме ожидания, для управления проектором можно использовать любой компьютер, который находится в той же локальной вычислительной сети.

- *• Если используется браузер Microsoft Internet Explorer, убедитесь, что его версия 7.0 или выше.*
- *• Снимки экрана в этом руководстве приведены только для справки, изображение окон на экране может отличаться.*
- 1. Введите адрес проектора в адресной строке браузера и нажмите "**Enter**".

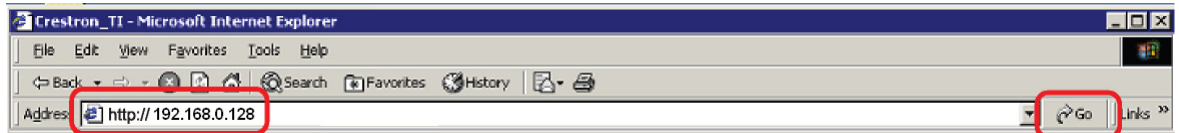

2. Откроется главная страница функции "Управление сетью".

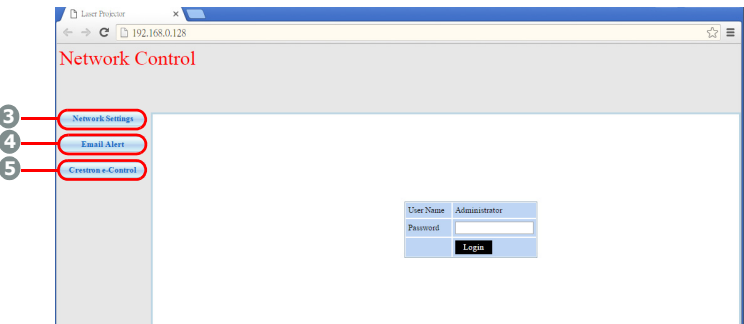

*• Для доступа к странице "Настройки сети" или "Оповещение об электронной почте" требуется пароль администратора. Пароль по умолчанию: "0000".*

3. На данной странице можно внести изменения в параметры AMX и SNMP. Если в строке обнаружения устройства AMX выбрано ON (ВКЛ.), проектор будет обнаружен контроллерами AMX, подключенными к той же сети. Подробная информация о функции "Обнаружение устройств AMX" представлена на веб-сайте AMX http://www.amx.com/,

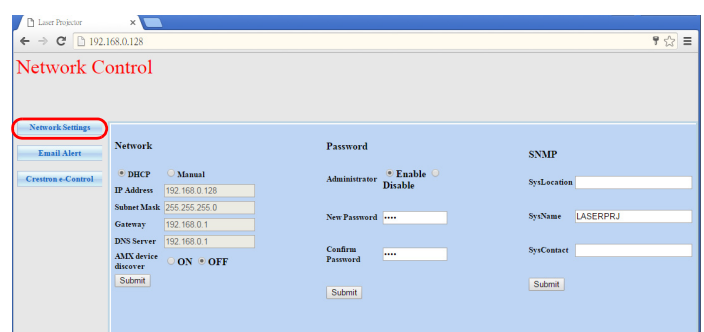

4. Если ваш проектор подключен к сети, которая поддерживает протокол SMTP, можно настроить его для отправки оповещений о важных событиях по электронной почте.

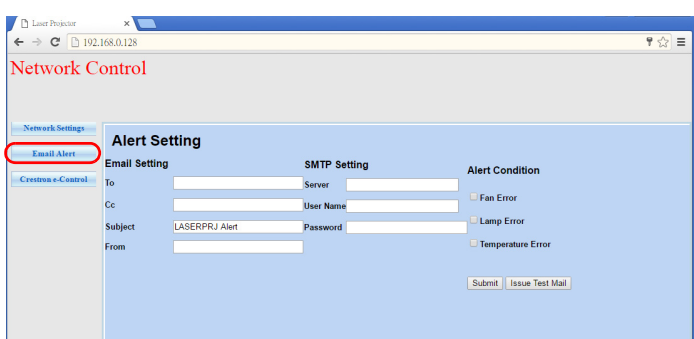

5. Страница Crestron (e-Control) отображается в интерфейсе пользователя Crestron e-Control, Для получения более подробной информации см, "[Об](#page-47-0) управлении [Crestron e-Control®"](#page-47-0) на стр. 47 .

Обратите внимание на ограничение на количество вводимых символов (включая пробелы и другие знаки пунктуации) в следующем списке:

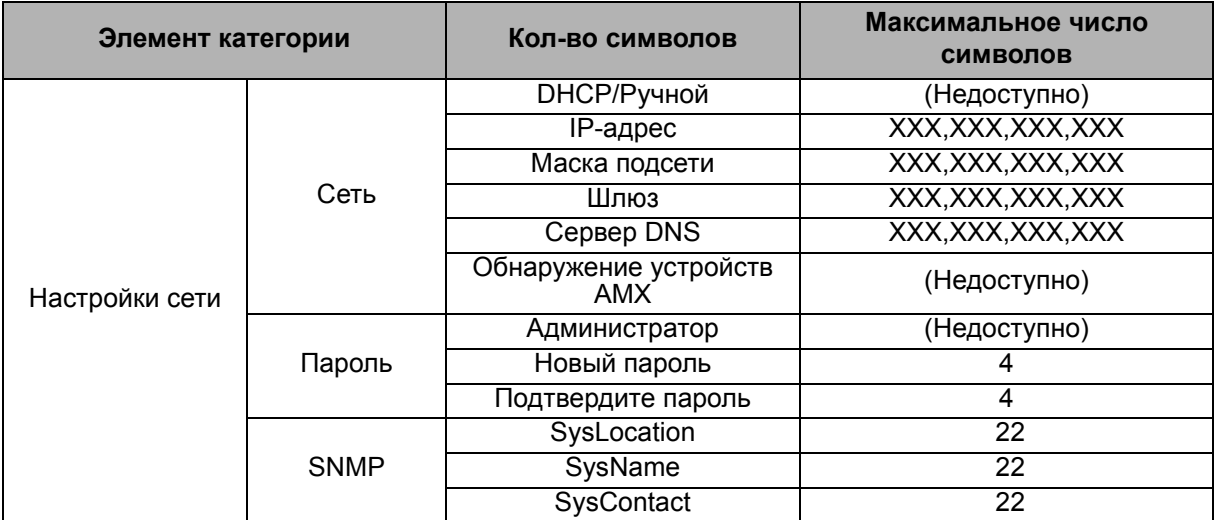

| Оповещение об<br>электронной почте | Настройка<br>электронной<br>почты | Кому                      | 40           |
|------------------------------------|-----------------------------------|---------------------------|--------------|
|                                    |                                   | Копия                     | 40           |
|                                    |                                   | Тема                      | 15           |
|                                    |                                   | От                        | 40           |
|                                    | Настройка<br><b>SMTP</b>          | Сервер                    | 30           |
|                                    |                                   | Имя пользователя          | 40           |
|                                    |                                   | Пароль                    | 14           |
|                                    | Аварийное<br>состояние            | Ошибка вентилятора        | (Недоступно) |
|                                    |                                   | Ошибка лампы              | (Недоступно) |
|                                    |                                   | Ошибка температуры        | (Недоступно) |
|                                    |                                   | Отправить                 | (Недоступно) |
|                                    |                                   | Отправить тестовое письмо | (Недоступно) |

*• / > < \$ % + \ ' " запрещены.*

### <span id="page-47-0"></span>**Об управлении Crestron e-Control®**

1. На странице Crestron e-Control® приведено многоженство кнопок для управления проектором и регулировки проецируемых изображений.

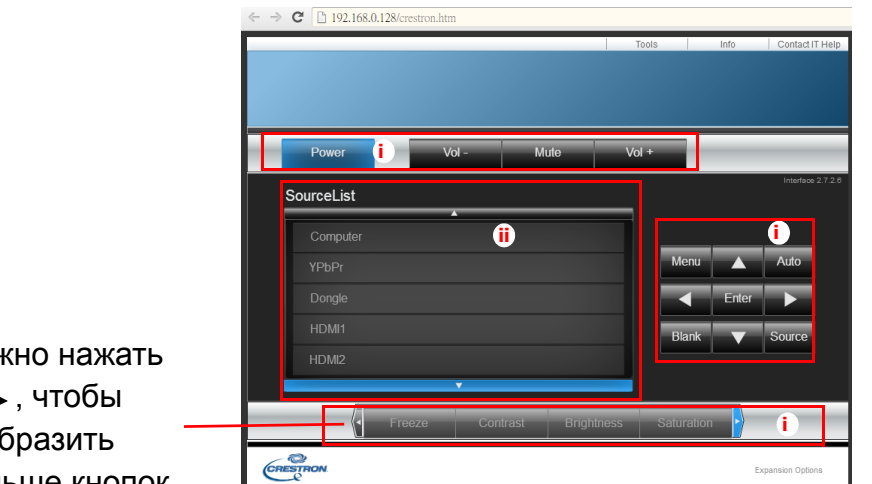

Мож  $\blacktriangleleft$  /  $\blacktriangleright$ ото больше кнопок.

- i. Функции у этих кнопок совпадают с функциями в экранном меню или пульте дистанционного управления.
- ii. Чтобы выбрать другой источник сигнала, щелкните нужный сигнал.

### *Важно!*

- *• Кнопка Menu также может быть использована для возврата в предыдущий пункт меню, для выхода и сохранения настроек меню.*
- *• Список источников может меняться в зависимости от доступных разъемов на проекторе.*
- *• При использовании панели управления проектора или пульта дистанционного управления для изменения настроек экранного меню, для синхронизации этих изменений с проектором веб-браузеру может потребоваться некоторое время.*

2. Страница Инструментов позволяет управлять проектором, задавать конфигурацию настроек управления LAN, защиты при работе с доступом по сети для этого проектора.

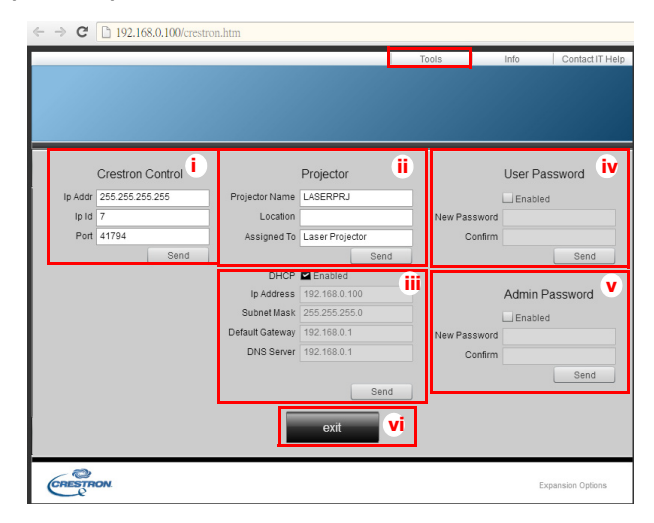

- i. Содержимое этого раздела предназначено только для использования с системой управления Crestron, Для получения сведений о настройке свяжитесь с Creston или см, их руководство пользователя.
- ii. Проектору можно присвоить имя, отследить его местоположение и лицо, ответственное за проектор.
- iii.Можно откорректировать **Настройки управления LAN**.
- iv. После установки, доступ для работы через удаленное подключение к этому проектору будет защищен паролем.
- v. После установки, доступ к странице Инструментов будет защищен паролем.
- *• Для предотвращения ошибок вводите только цифры и латинские буквы на странице Инструментов.*
- *• После выполнения регулировок, нажмите кнопку Отправить данные будут сохранены на проекторе.*
	- vi.Нажмите **Выход**, чтобы вернуться на страницу удаленной работы по сети Crestron,

Обратите внимание на ограничение на количество вводимых символов (включая пробелы и другие знаки пунктуации) в следующем списке:

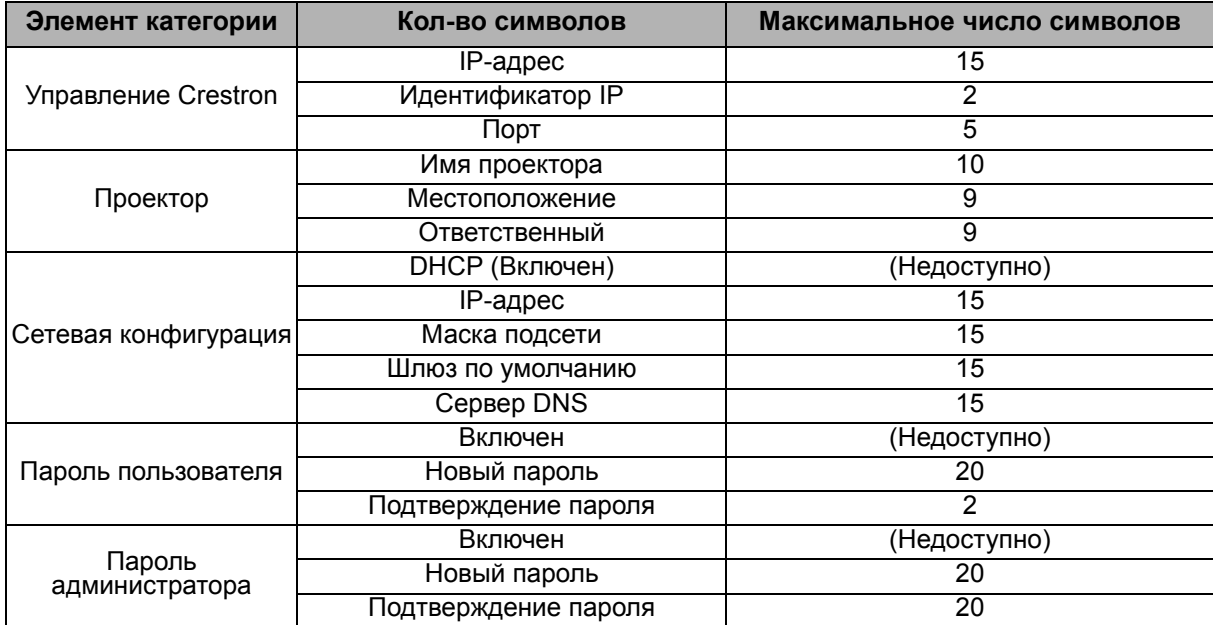

3. На странице Информации отображаются сведения и статус этого проектора.

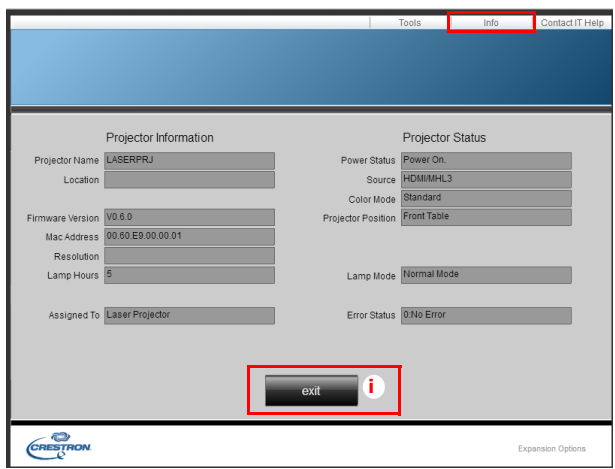

- i. Нажмите **Выход**, чтобы вернуться на страницу удаленной работы по сети **Crestron**
- 4. После нажатия кнопки "Связаться с ИТ-поддержкой", отобразится окно Техническая поддержка верхнем правом углу экрана. Будет возможным отправить сообщения администраторам или пользователям ПО RoomView™, которые подключены к той же самой локальной вычислительной сети.
- *• Для получения дополнительных сведений посетите http://www.crestron.com и www.crestron.com/getroomview.*

### **Crestron RoomView**

На странице "Изменить комнату" введите IP-адрес (или имя узла), как показано в экранном меню проектора "02" для IPID, "41794" для зарезервированного порта управления Crestron.

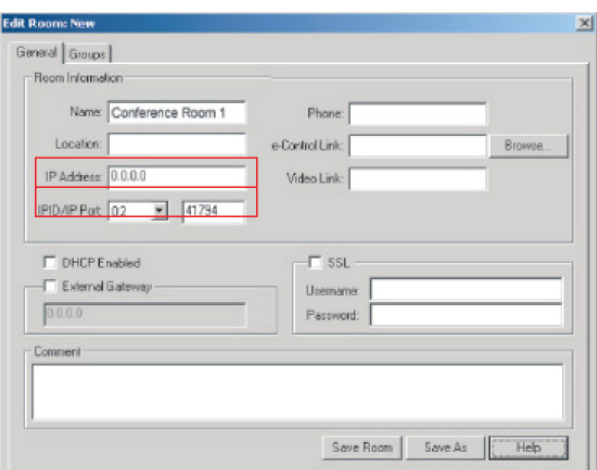

Дополнительные сведения о настройке и способах управления Crestron RoomView™ представлены в руководстве пользователя RoomView и дополнительной информации на веб-сайте ниже: http:// www.crestron.com/products/roomview\_connected\_embedded\_projectors\_devices/ resources.asp

# **Обслуживание**

Проектор нужно правильно обслуживать. Объектив следует содержать в частоте, поскольку все попавшие на него пылинки и частички грязи будут отображаться на экране. Если требуется замена каких-либо компонентов, обратитесь к продавцу или в сервисную службу. При чистке любых частей проектора всегда сначала выключайте его из розетки.

#### *Предупреждение*  $\bigwedge$

*• Не открывайте крышки проектора. Внутренние компоненты проектора работают под высоким напряжением. Не пытайтесь ремонтировать проектор самостоятельно. Любое техническое обслуживание должны проводить квалифицированные специалисты сервисного центра.*

### **Чистка корпуса проектора**

Протрите корпус мягкой тканью. Если загрязнение не удается удалить, протрите корпус влажной тканью (или тканью, смоченной в воде с добавлением нейтрального моющего средства), затем протрите сухой тканью.

### *Примечание*

- *• Перед обслуживанием выключайте проектор и отсоединяйте кабель питания от электросети.*
- *• Перед очисткой объектива убедитесь, что он остыл.*
- *• Не используйте моющие средства и химикаты, отличные от указанных выше. Не используйте бензин и растворители.*
- *• Не используйте аэрозоли.*
- *• Пользуйтесь только мягкой тканью или бумажными салфетками для чистки объектива.*

# **Технические характеристики**

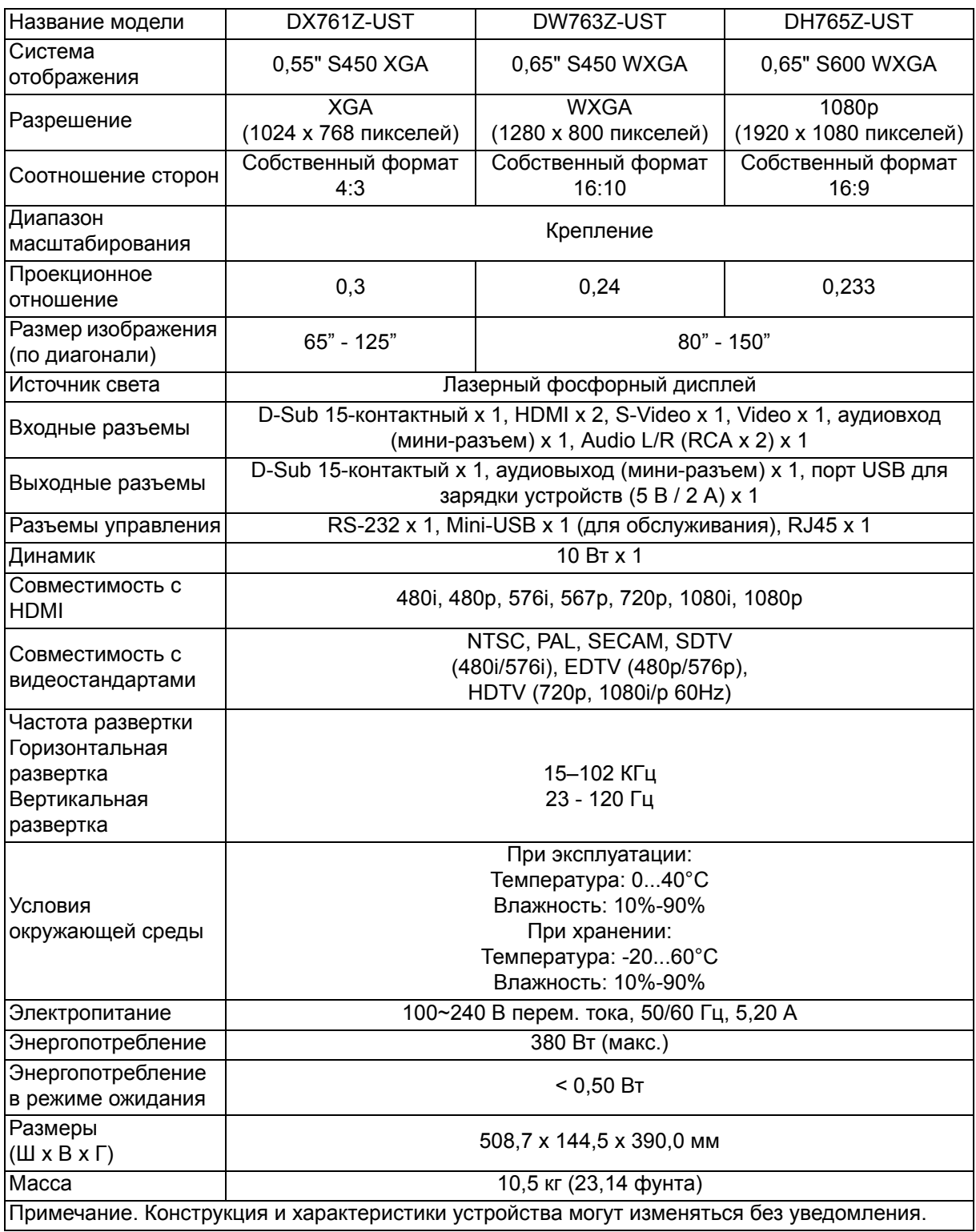

### **Размеры**

508,7 мм (Ш) x 390,0 мм (Г) x 144,5 мм (В)

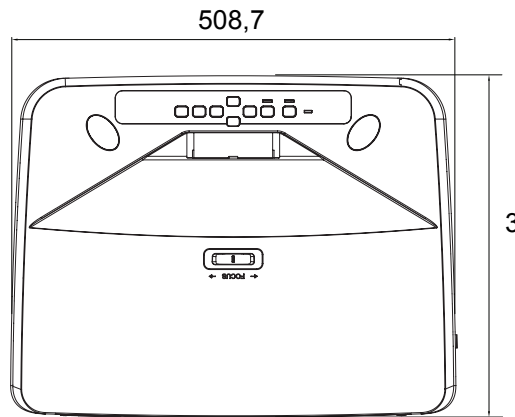

390,0

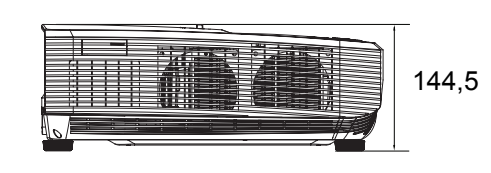

# **Крепление на потолке**

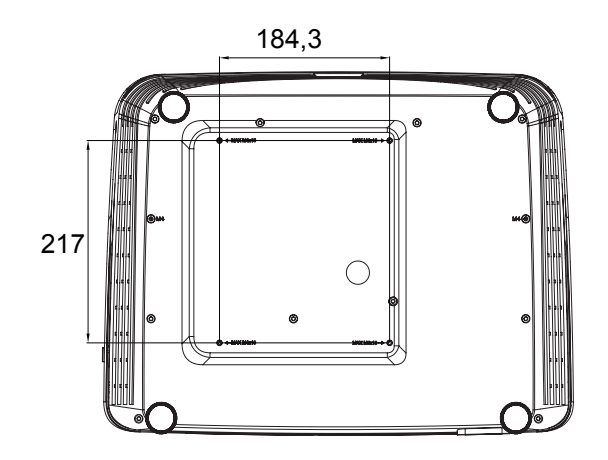

Винты для крепления на потолке: M4 x 10 (макс.)

Единица измерения: мм

# **Приложения**

### <span id="page-53-0"></span>**Сигнализация светодиодных индикаторов**

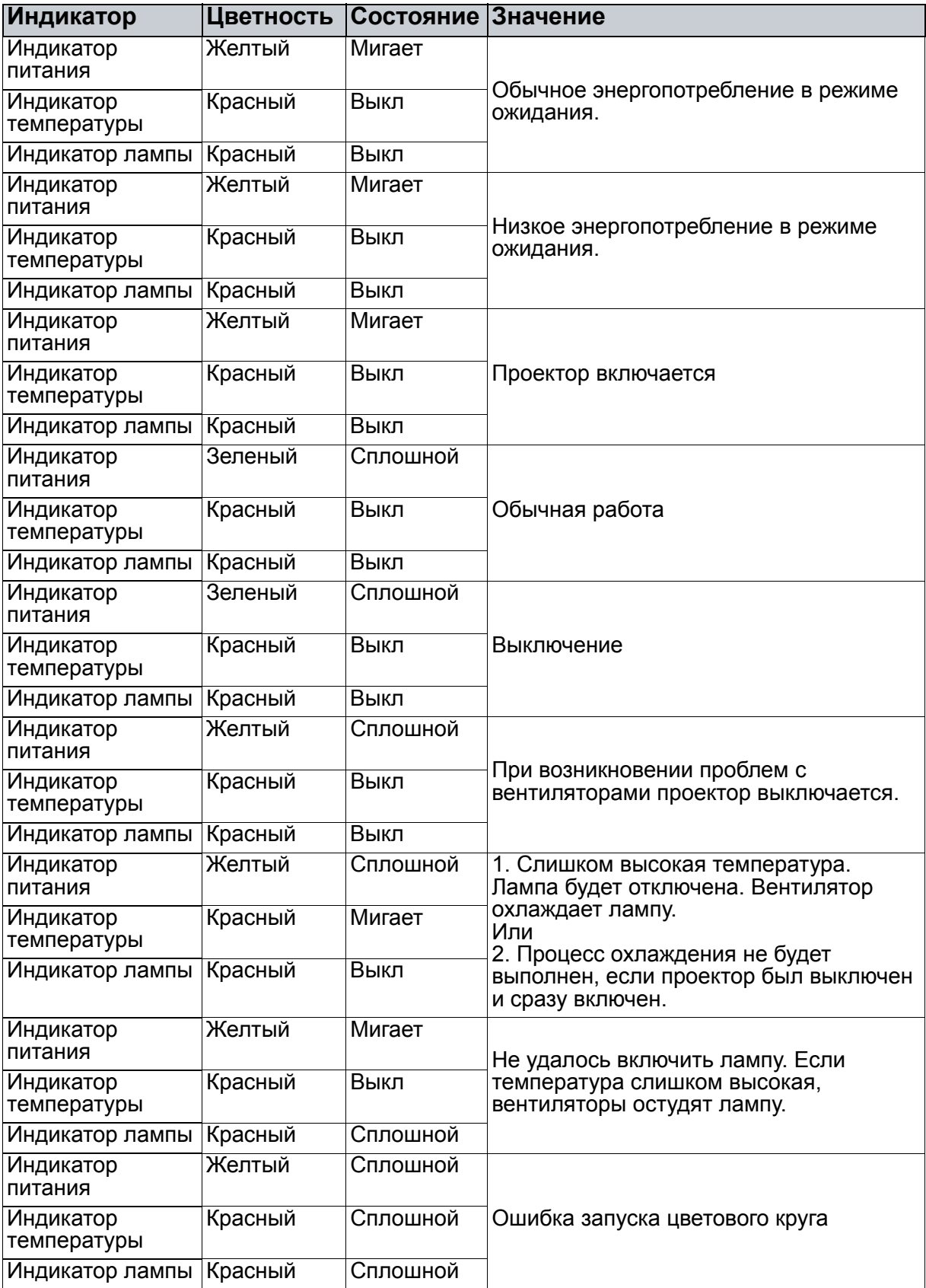

# **Режимы совместимости**

# **1. Аналоговый вход VGA**

### **Поддержка синхронизации для входа ПК**

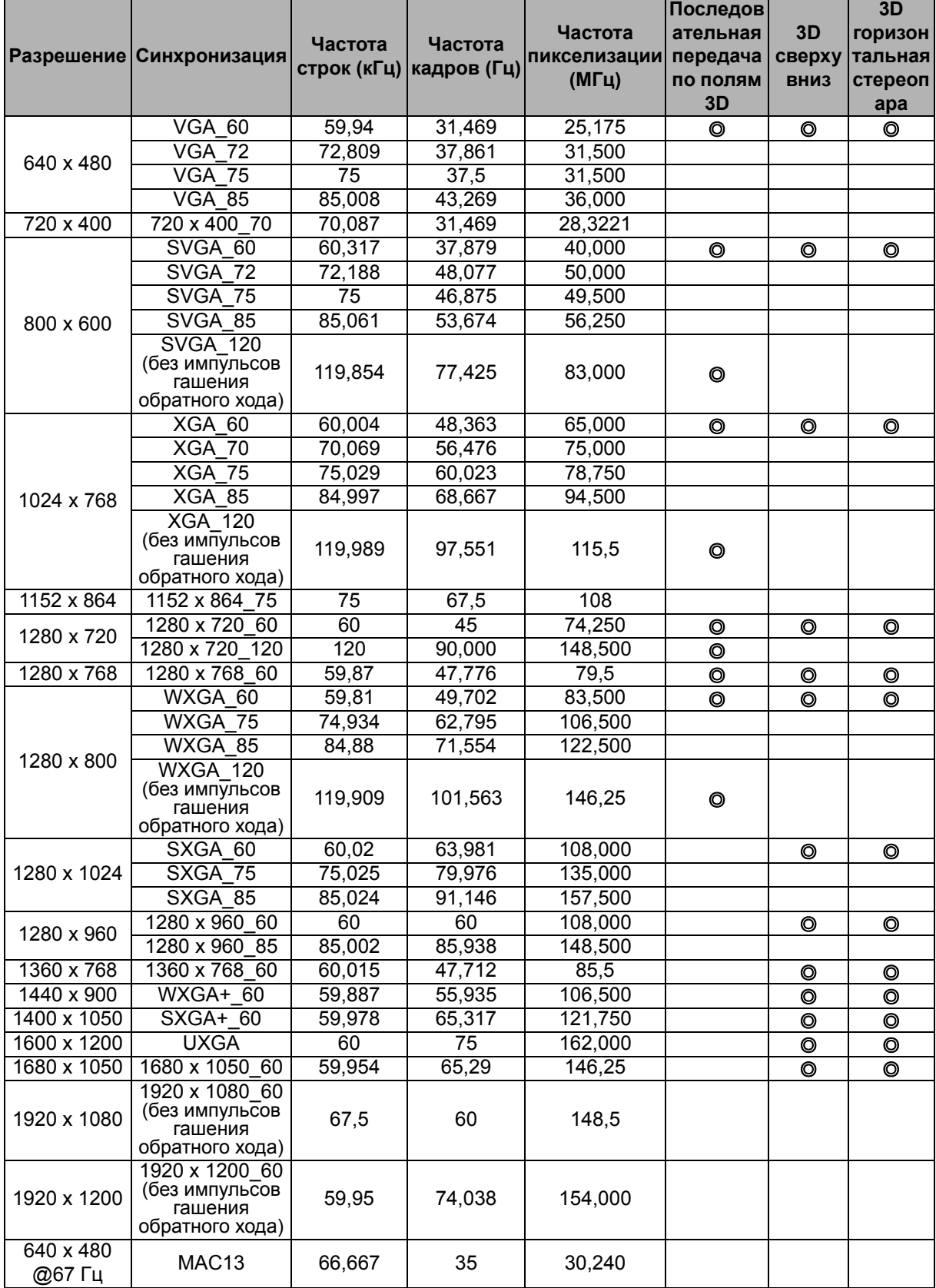

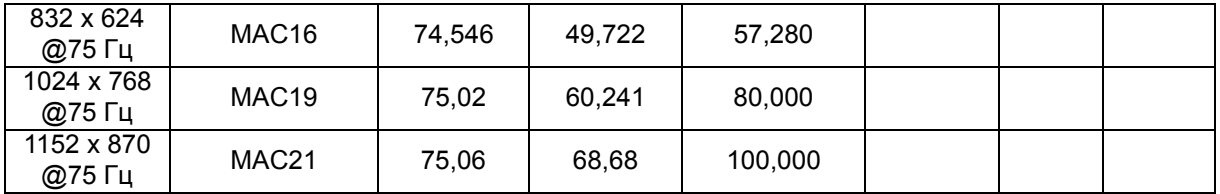

• Показанная выше синхронизация может не поддерживаться в связи с ограничениями файла EDID и графического адаптера VGA. Возможно, что не все значения синхронизации можно выбрать.

### **Поддержка синхронизации для компонентного-YPbPr входа**

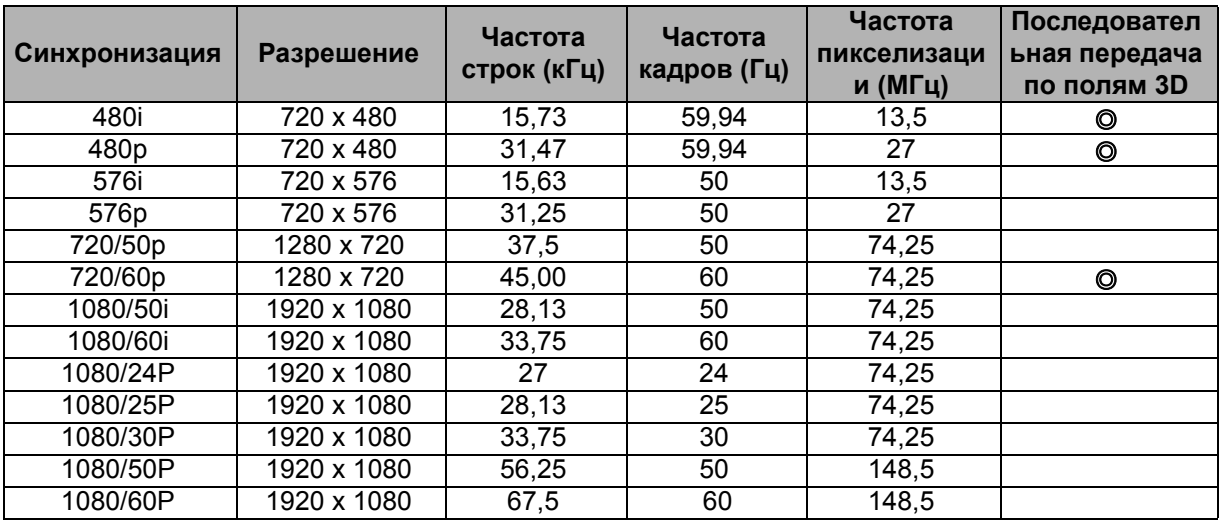

### **2. Цифровой вход HDMI**

### **Поддержка синхронизации для входа ПК**

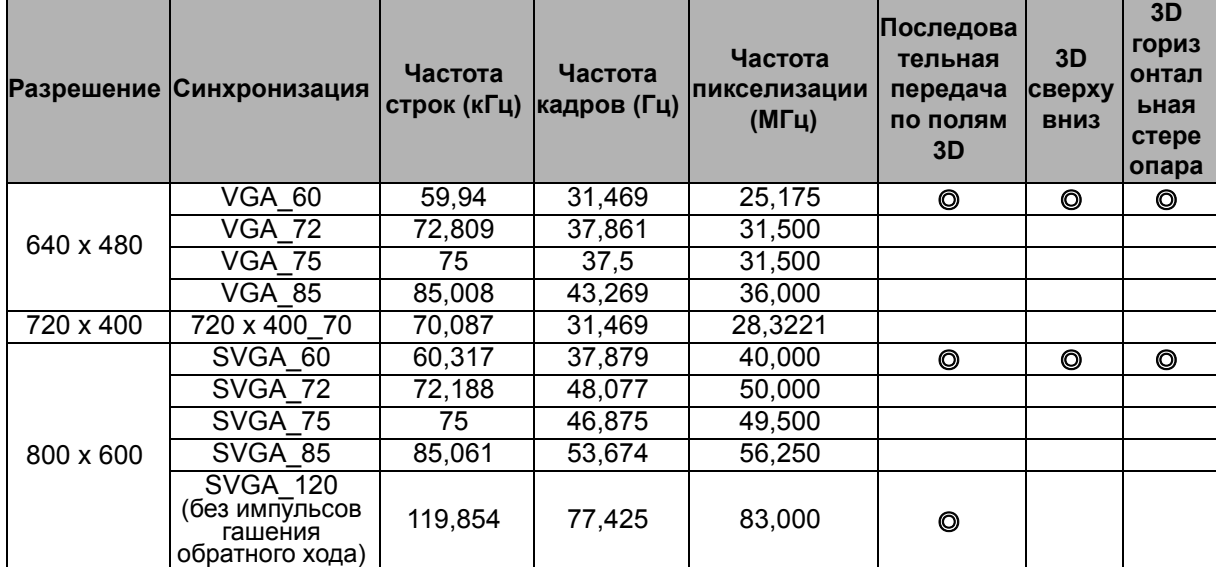

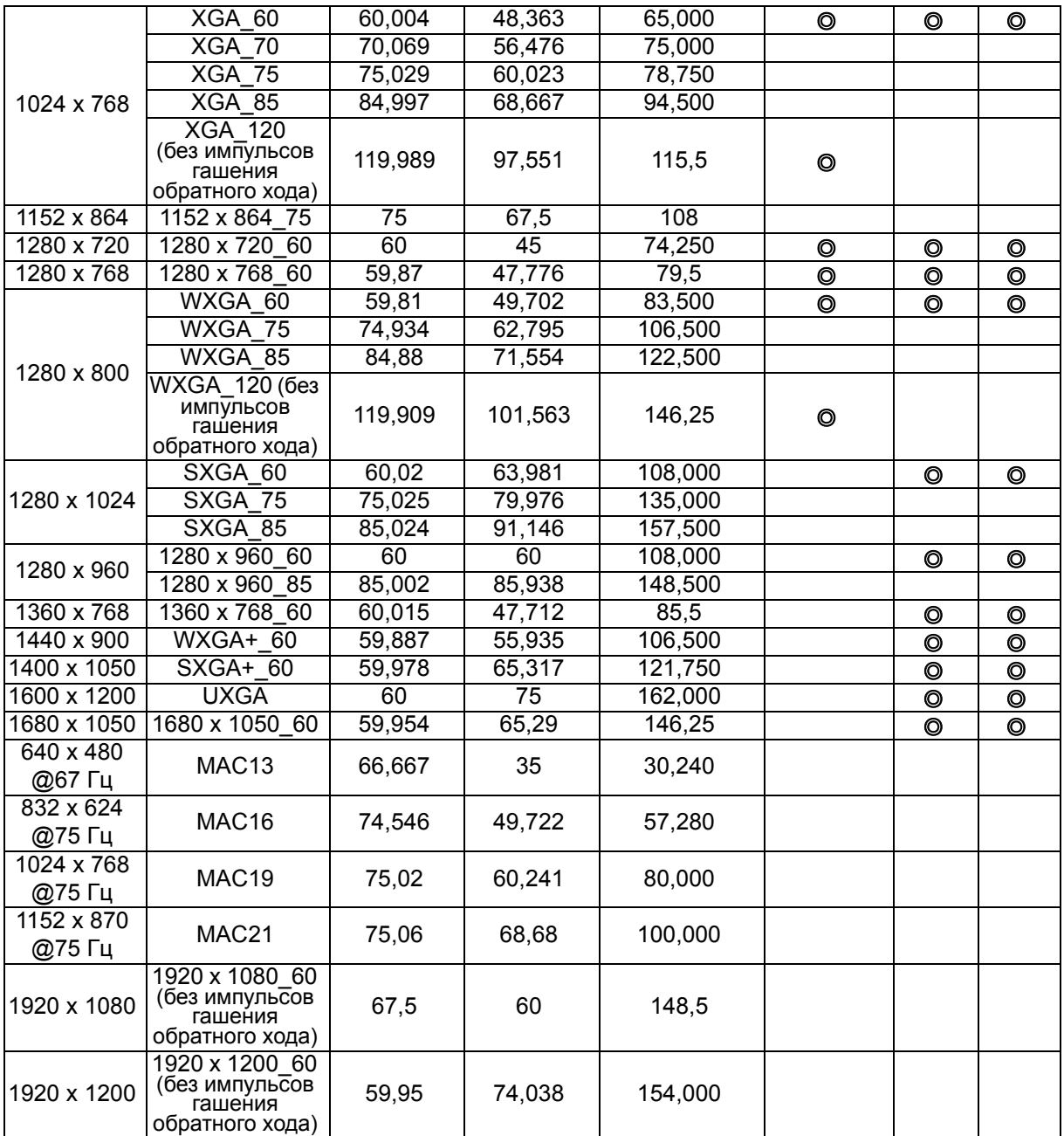

• Показанная выше синхронизация может не поддерживаться в связи с ограничениями файла EDID и графического адаптера VGA. Возможно, что не все значения синхронизации можно выбрать.

### **Поддержка синхронизации для видеовхода**

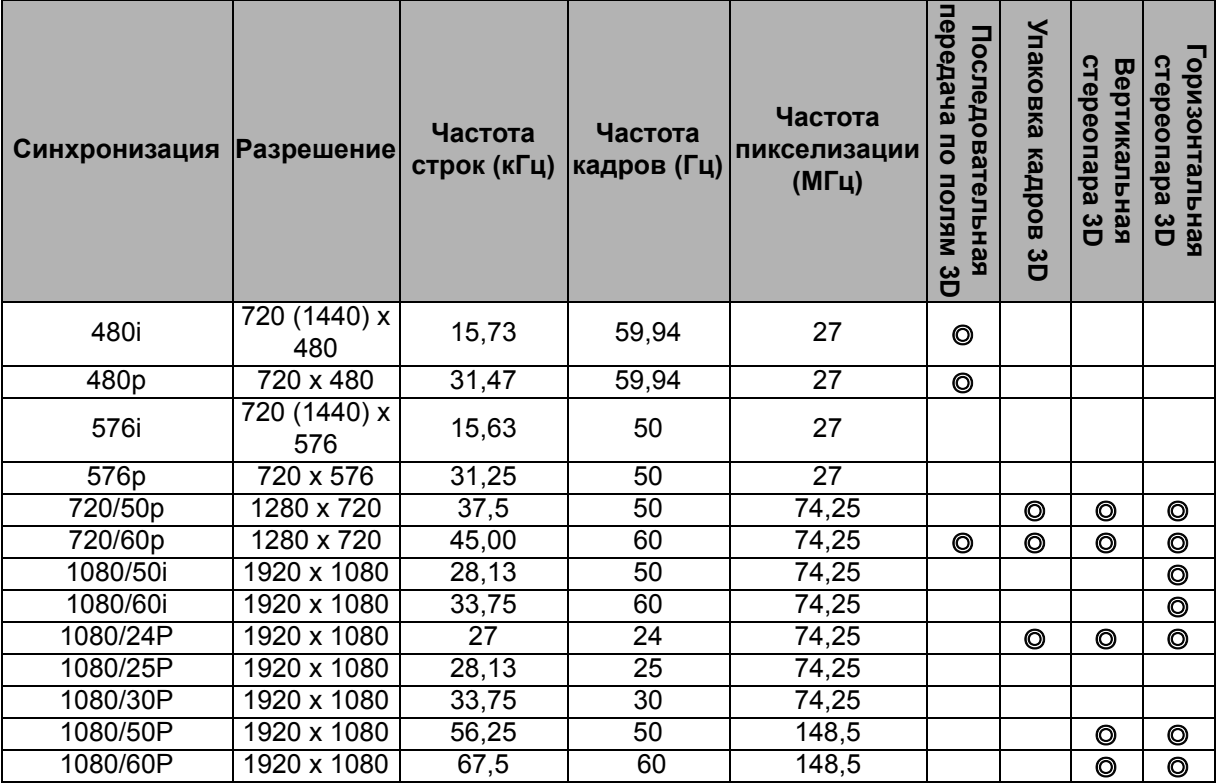

### **3. Video/S-Video**

### **Поддержка синхронизации для входа Video**

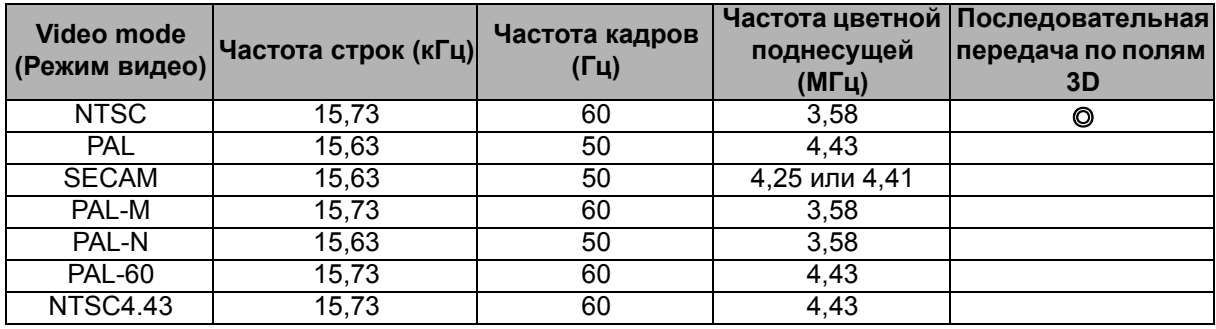

### **Устранение неполадок**

Перед отправкой проектора в ремонт ознакомьтесь со списком неполадок и методами их устранения ниже. Если проблему устранить не удается, обратитесь к продавцу или в сервисный центр. См. также "[Сигнализация](#page-53-0) светодиодных [индикаторов](#page-53-0)".

### **Проблемы при включении**

Индикаторы не горят:

- Убедитесь, что кабель питания надежно подключен к проектору, а вилка кабеля к работающей розетке.
- Повторно нажмите кнопку включения питания.
- Отключите шнур питания и подождите некоторое время, затем вновь подключите шнур питания и нажмите кнопку включения.

### **Проблемы с изображением**

Отображается сообщение о поиске источника:

- Нажмите кнопку **Source** для выбора активного источника входного сигнала.
- Убедитесь, что устройство-источник сигнала включено и подключено к проектору.
- При подключении компьютера убедитесь, что видеовыход ноутбука включен. Дополнительные сведения см. в документации компьютера.

Изображение не в фокусе:

- При отображении экранного меню настройте изображение с помощью кольца фокусировки. (Размер изображения не должен меняться; если размер меняется, вы вращаете кольцо увеличения, а не фокусировки.)
- Убедитесь, что объектив проектора не требует чистки.
- При подключении к компьютеру изображение мерцает или нестабильно:
- Нажмите кнопку **Menu**, перейдите в меню *Дисплей* и настройте *Фаза* или *Размер по горизонт.***.**

### **Проблемы с пультом ДУ**

Пульт ДУ не работает:

- Убедитесь, что приемник сигналов ПДУ на передней панели проектора не блокирован. Используйте пульт ДУ в пределах радиуса его действия.
- Направляйте пульт ДУ на экран или на переднюю панель проектора.
- Располагайте пульт ДУ так, чтобы он находился преимущественно перед передней частью проектора, а не сбоку.

# **Команды и конфигурация порта RS-232**

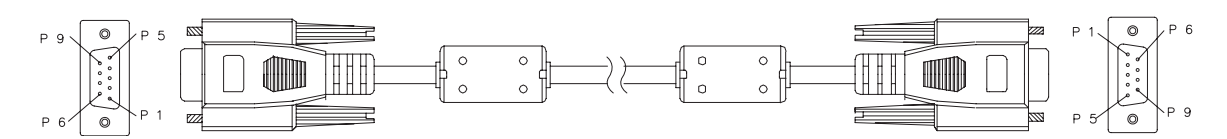

### **9-штырьковый разъем D-Sub**

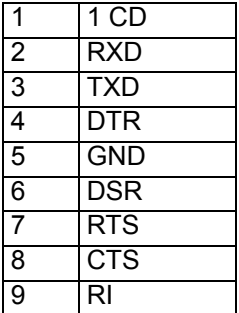

### **Перечень проводников**

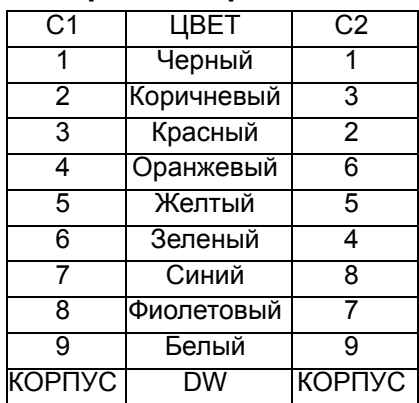

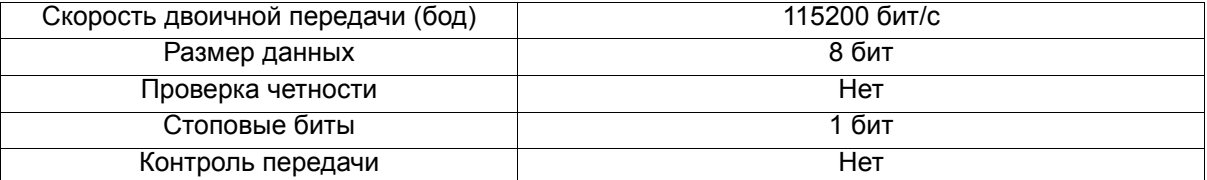

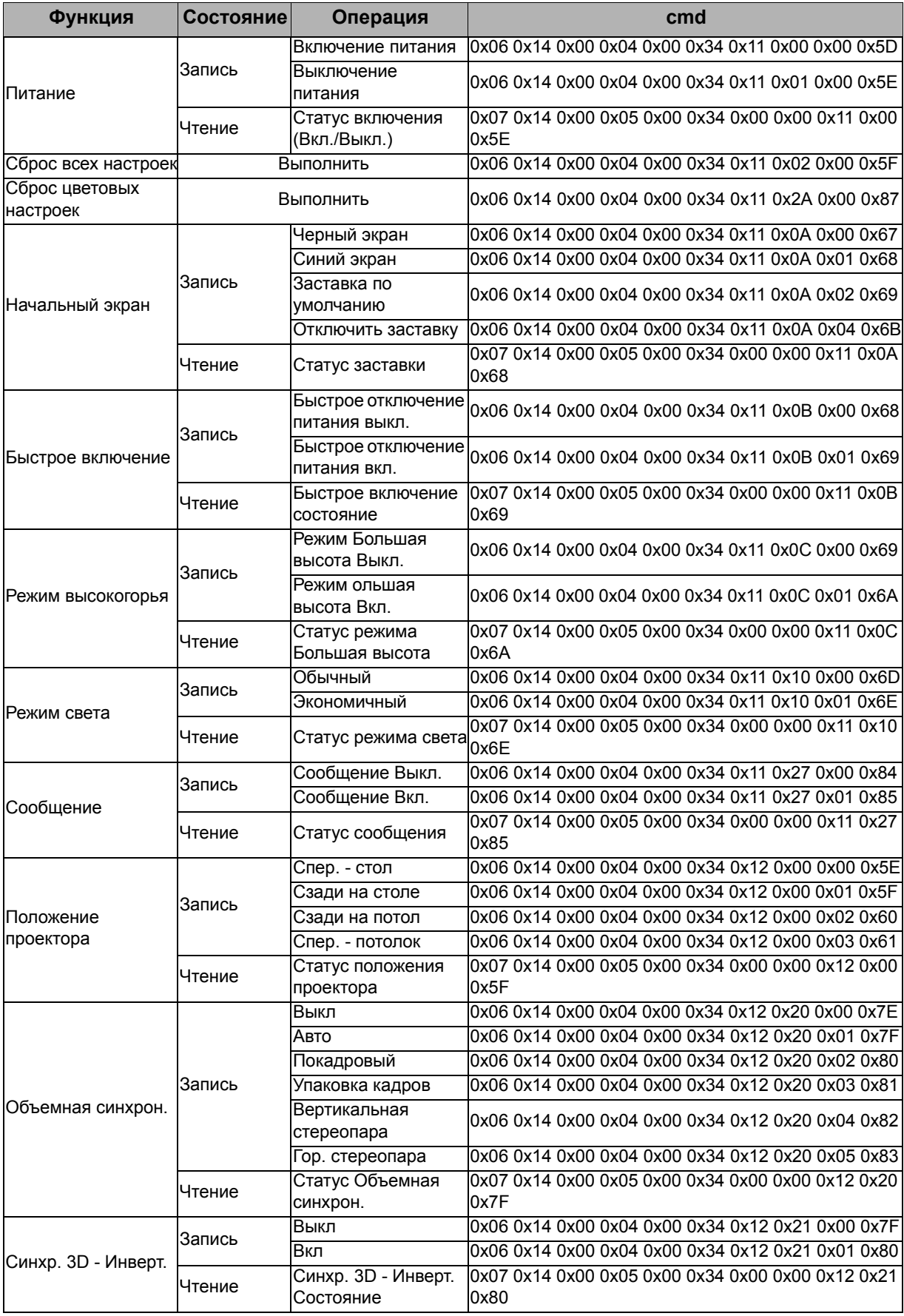

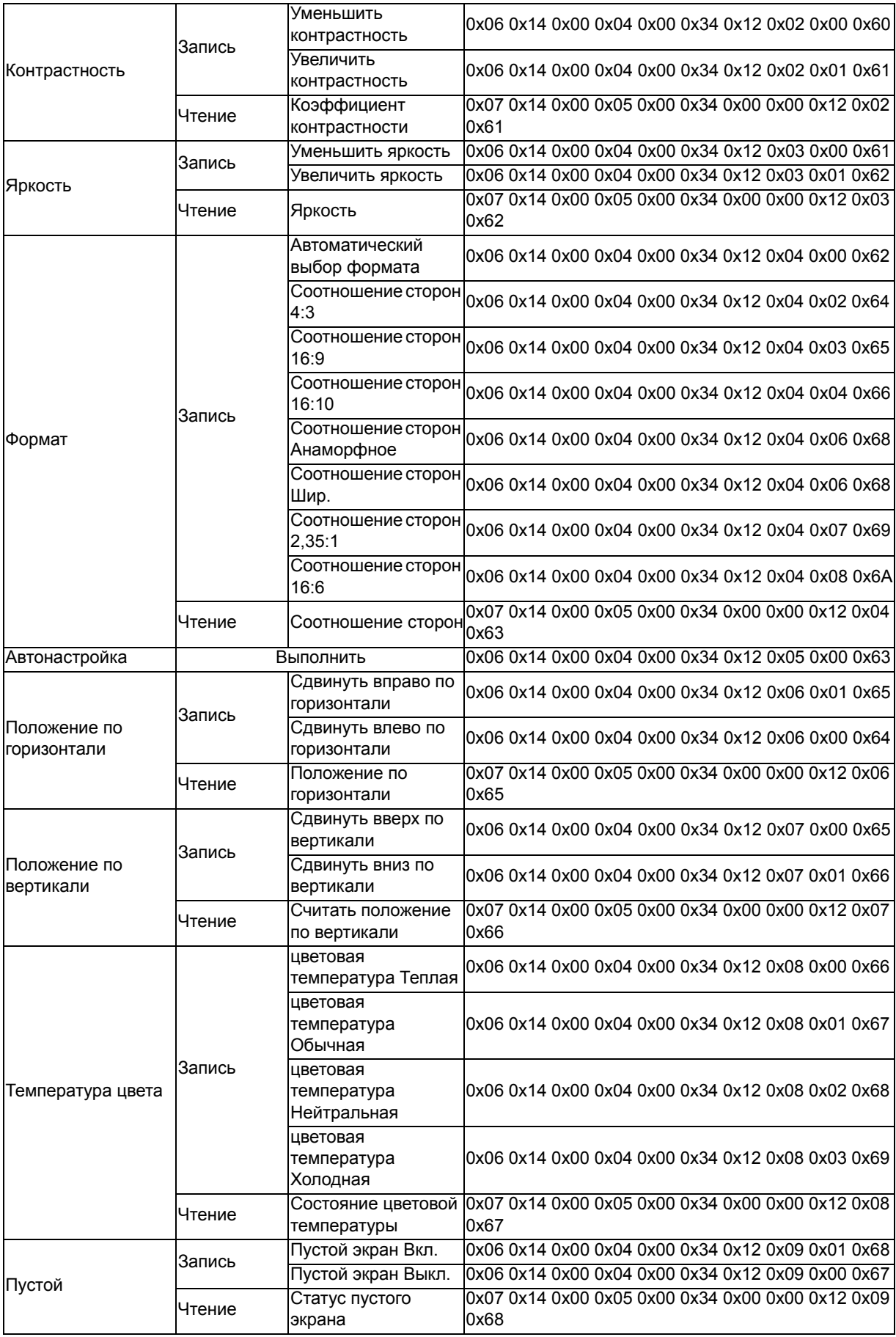

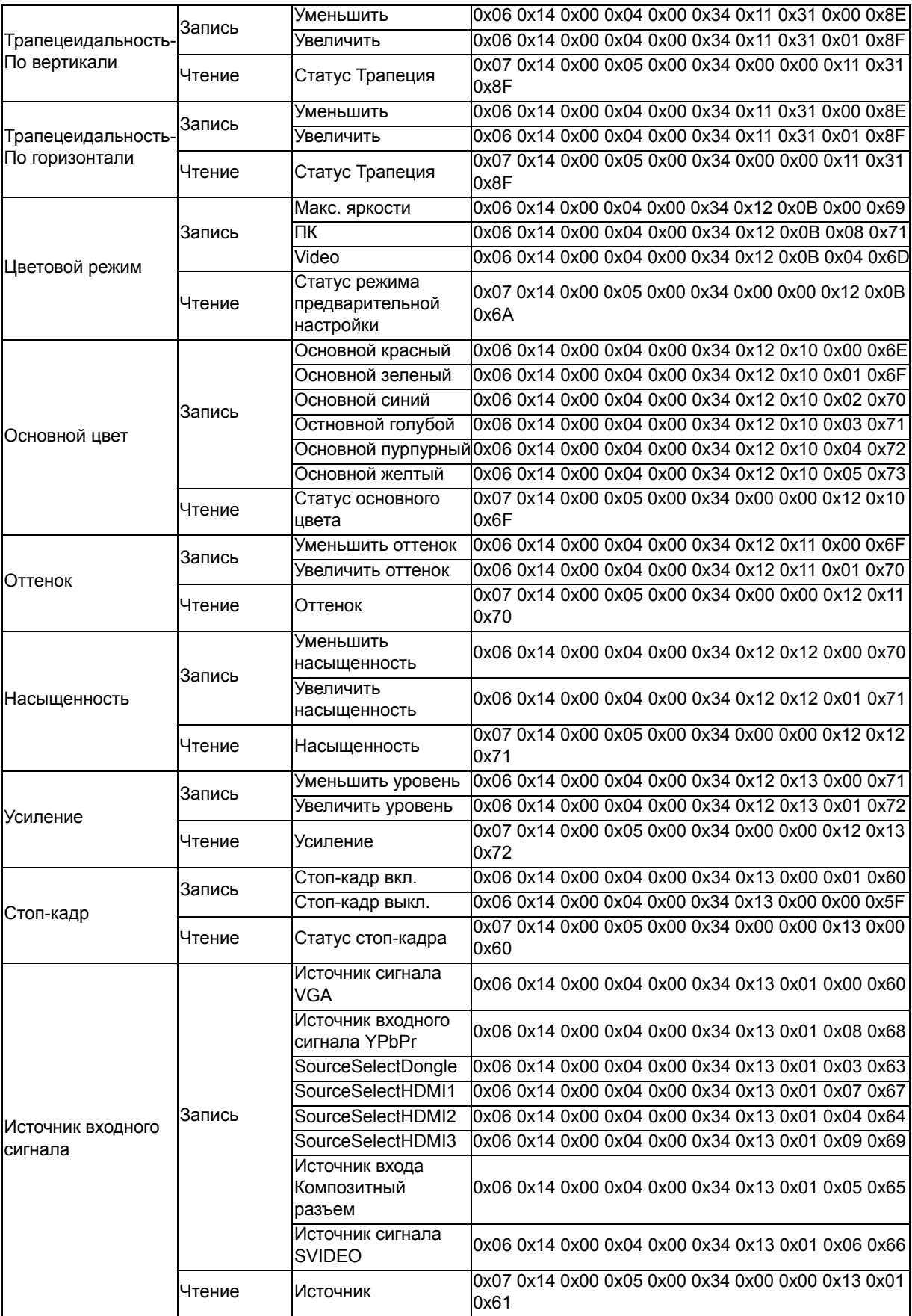

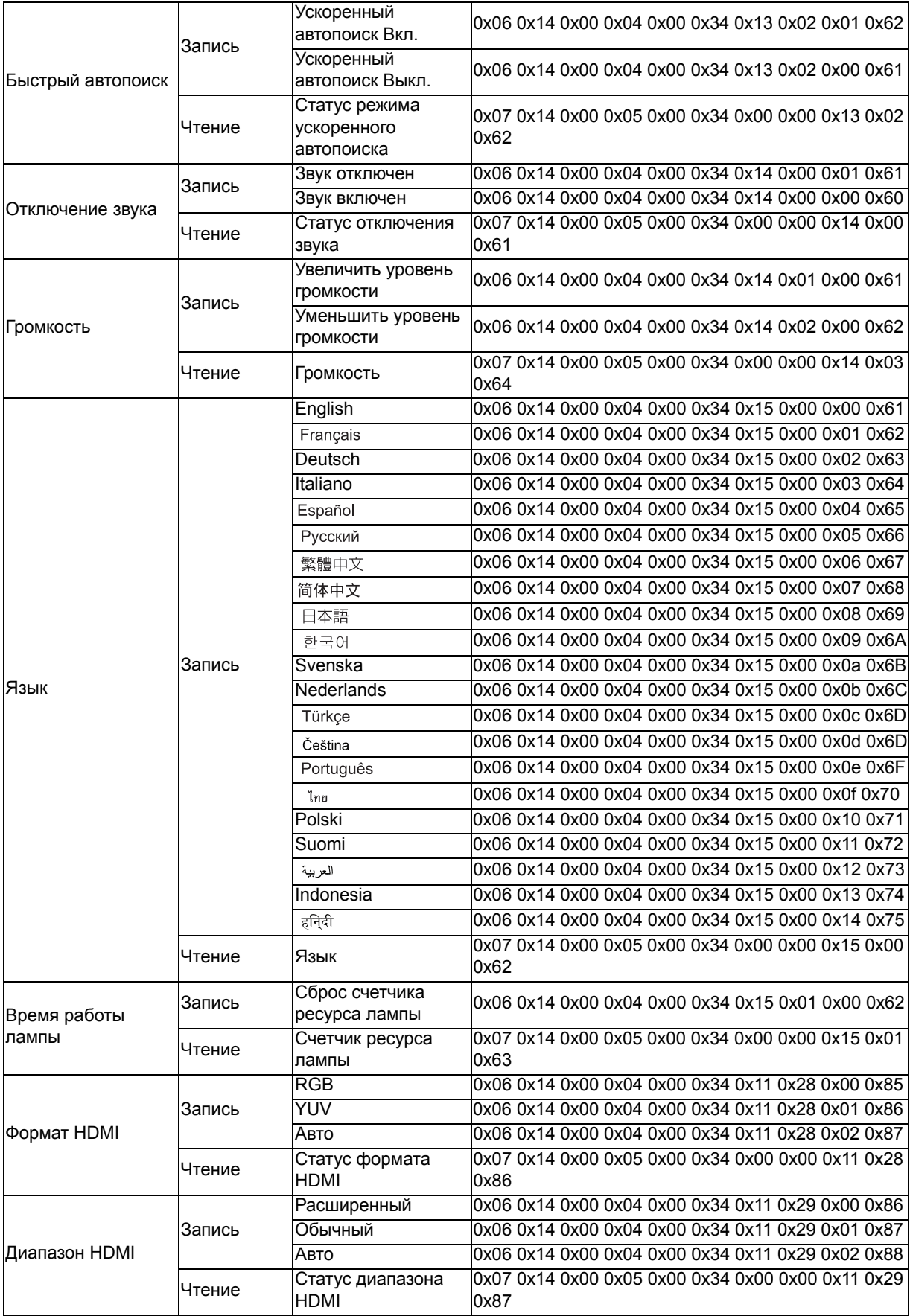

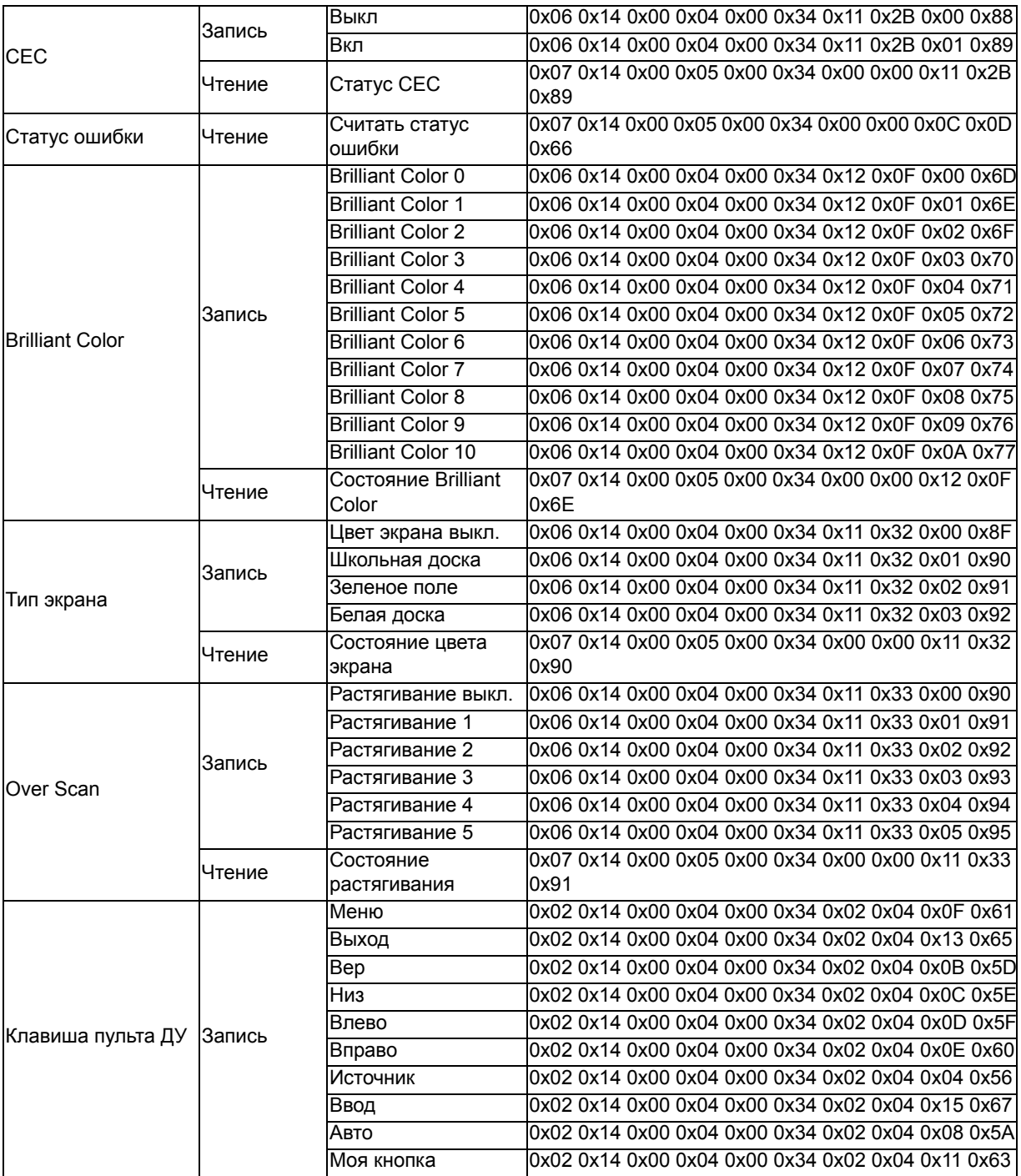